# **MapKing™ 3D English version user's Guide**

For Microsoft Windows Pocket PC 2003

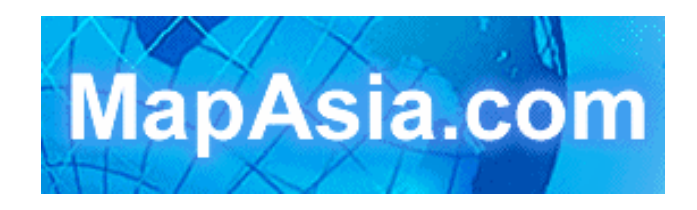

© 2002-2005, MapAsia.com Limited

## **MapKing™ 3D Quick Installation Guide (3 pages) For Microsoft Windows Pocket PC 2003**

#### **Installation and Registration**

Follow the procedures properly on the Product Authorization Card

#### **Register in Pocket PC**

Install MapKing™

Get the MK ID from registration page

Get the REG. code from http://www.MapKing.com/ using

MK ID and Product authorization code

Open the correct map; make sure you're doing registration for

your purchased **Platform** / **Language** / **Map**.

Input the 16 digits registration code on your Pocket PC to register

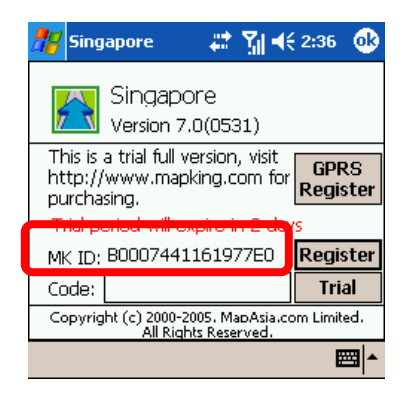

#### **Launch MapKing**

MapKing $TM$  is launched in the similar way like other software installed in your pocket PC. Tap the start-up icon at the upper left corner of the screen, you should find the MapKing<sup>TM</sup> program icon within the upper row of the pop-up menu, tap again to launch MapKing<sup>TM</sup>. If MapKing<sup>TM</sup> does not show up in the list of recently launched programs, select "programs" in the menu will open another listing all programs installed in your PPC and you could then launch MapKing $TM$  from this second Menu

#### **Switch Map**

User may have more than one map installed, select "Tools > Switch Map" would bring up a list of all the maps, simply tap on any item within the list to switch to a new map. .

#### **Close Map**

Press 'Tool'->'Close Map' to close MapKing™ 3D. Please be remind 'MapKing™ 3D" will run on the background if you do not exit the program, which occupied resource of your PPC.

#### Main-Menu The description of Main Menu Switch Map: Close the current map and switch to options another. File: To import/export 'My Favorite' **Az Singapore** 跌 7 4€ 21:30 Switch Map.. Style: Day/Night Mode File **Bideford Road** More: Enter the advanced functions, Search mode, Style Routing page, My Favorite and Travel book  $More$ functions. Options... **Irchard Link Cairnhi** GPS/Track... Options: System setting. Help GPS/ Track: GPS setting and track management.  $\overline{ward}$ ar.<br>Park About... <mark>ڪ معھد ت</mark> Exit d Rod Help: Legends category and current map information. Tools | 船♥ A ❶ | 下風 GPS About: License and copyright announcement.

#### **Basic operation**

**Tap-And-Hold-Menu** on map to call the sub-menu.

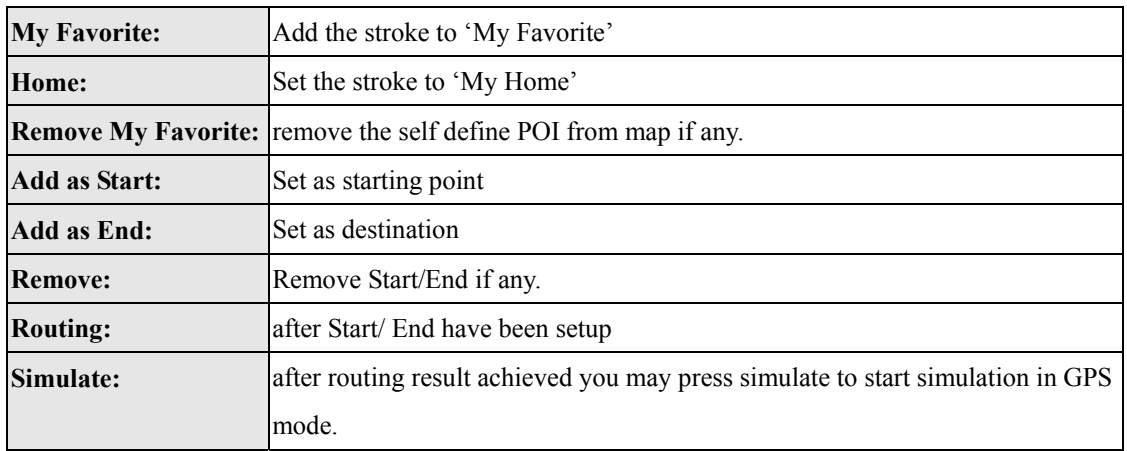

**My Favorite (MY POI)** lets you place and manage self-created POI (Point of interest) in an overlaid map layer.

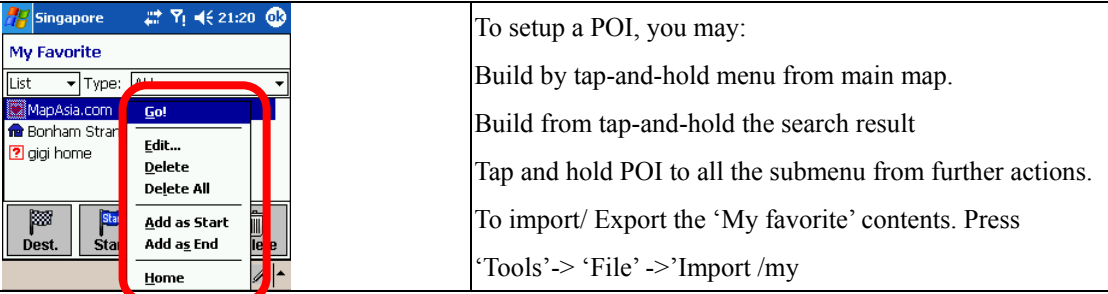

#### **Search Functions**

I**ndex Search**This search mode is equivalent to browsing a dictionary or directory organized in alphabetical order. Enter any alphanumerical string and all records with the first X characters of their name matching the input text string will be listed as the search result.

**Keyword Search** "Keyword" is equivalent to wild card search. It would search for the appearance of the input string anywhere within the name field of the record

**POI Search Category** Select Point of interest based on the following four criteria from the pull-down menu highlighted with conditions type, city and area.

**Search by Distance Range (Position)** Find locations within a fixed distance range from the center point of the current map window ranges from 100 meters to 2500 meters.

**District Centre Location (Area)** Select a main district from the "City List" and then a secondary district from the "Town List".

**Search by Co-ordinates (Lat/Long)** Search the longitude latitude coordinates either in decimal format or degree-minute-second format

**Search by Group Category (Q-find)** check the POIs from GPS position with 2km radius.

#### **Routing Functions**

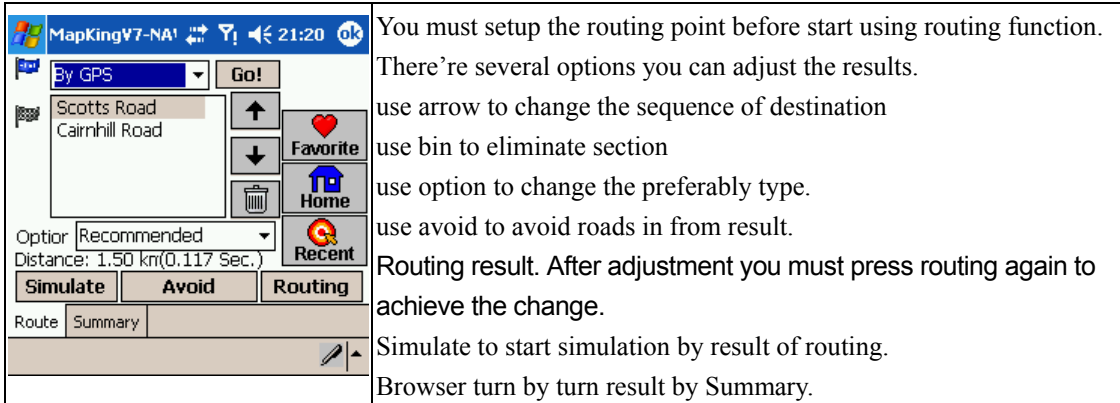

#### **GPS/ Track setting**

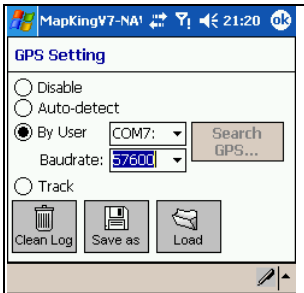

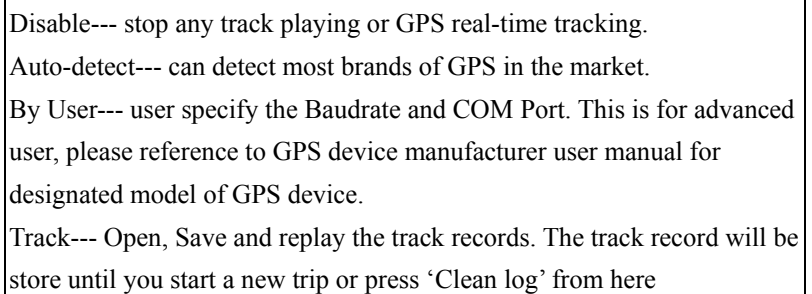

#### **GPS mode**

Open GPS will lead you to 'GPS mode' in MapKing™ 3D which contains the following displays.

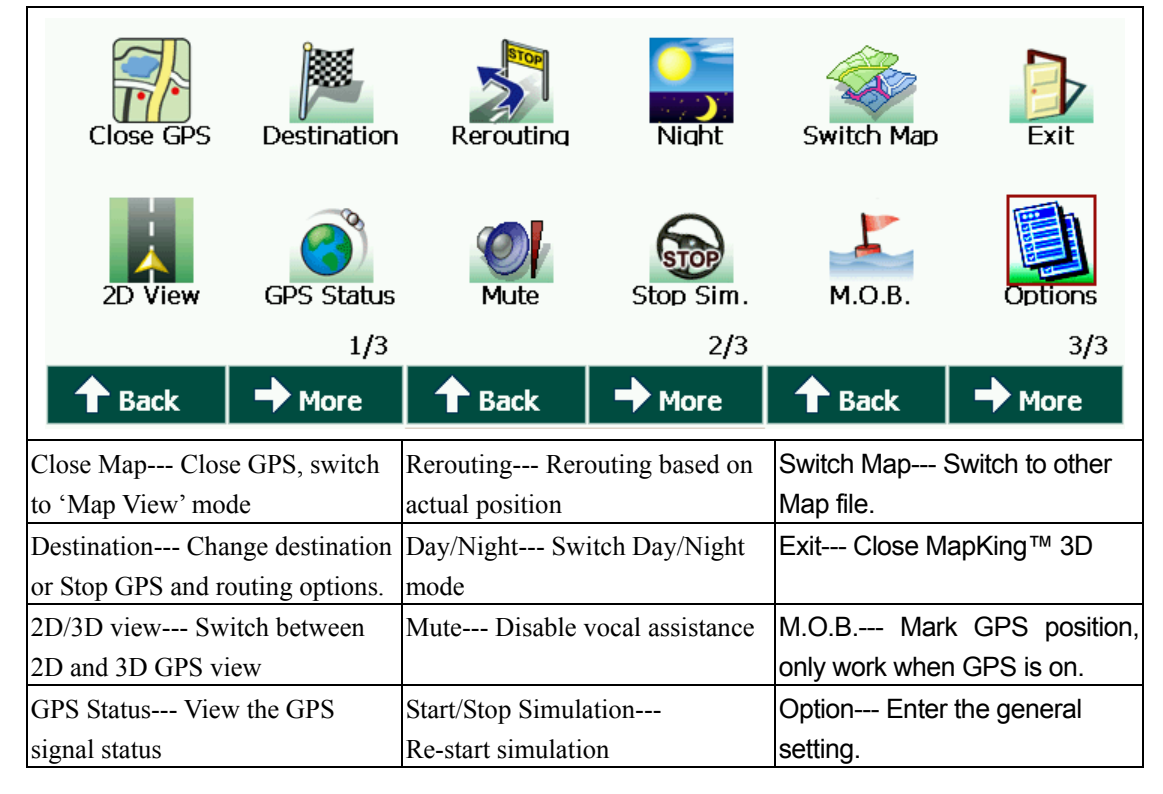

## Index

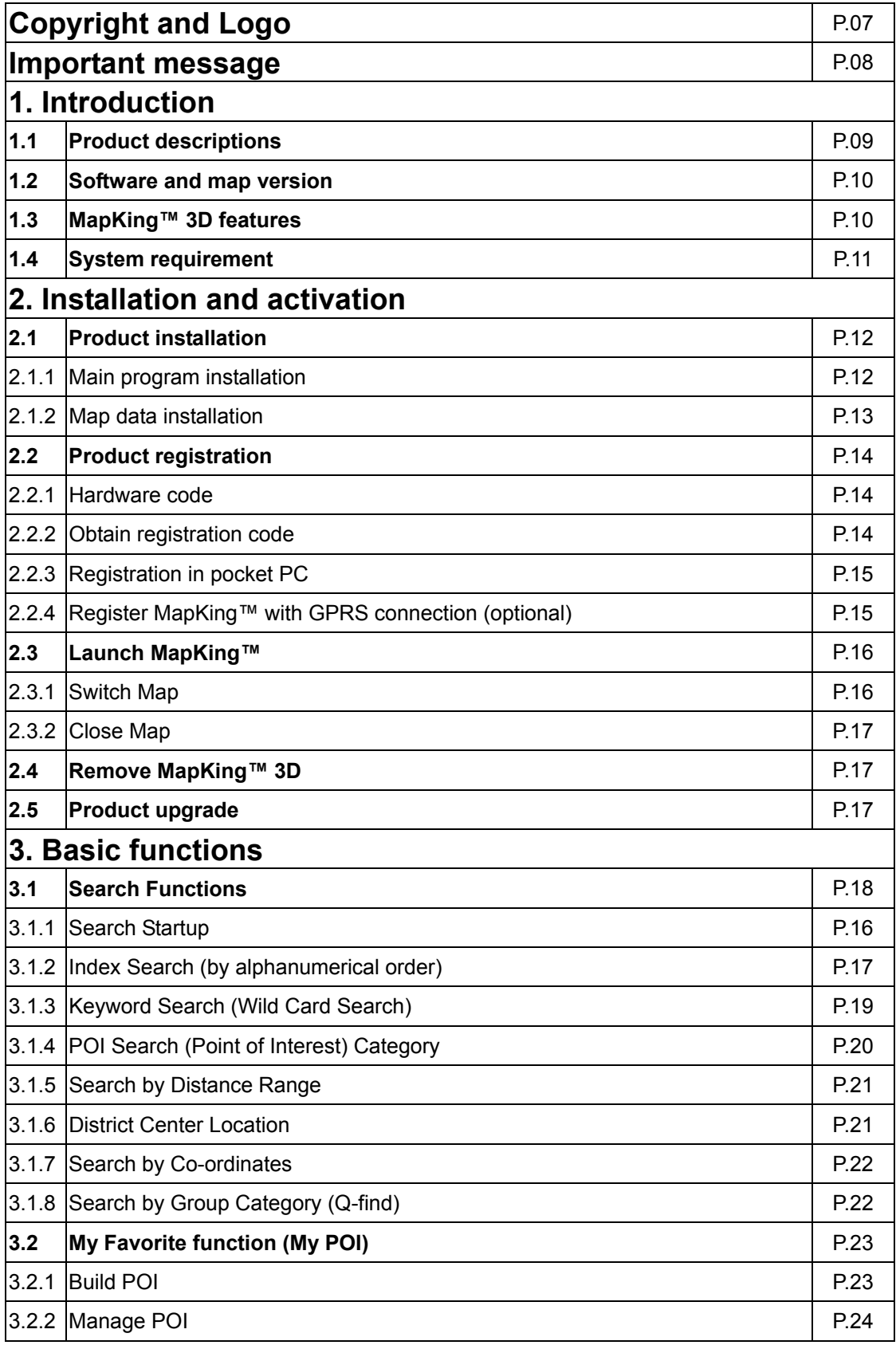

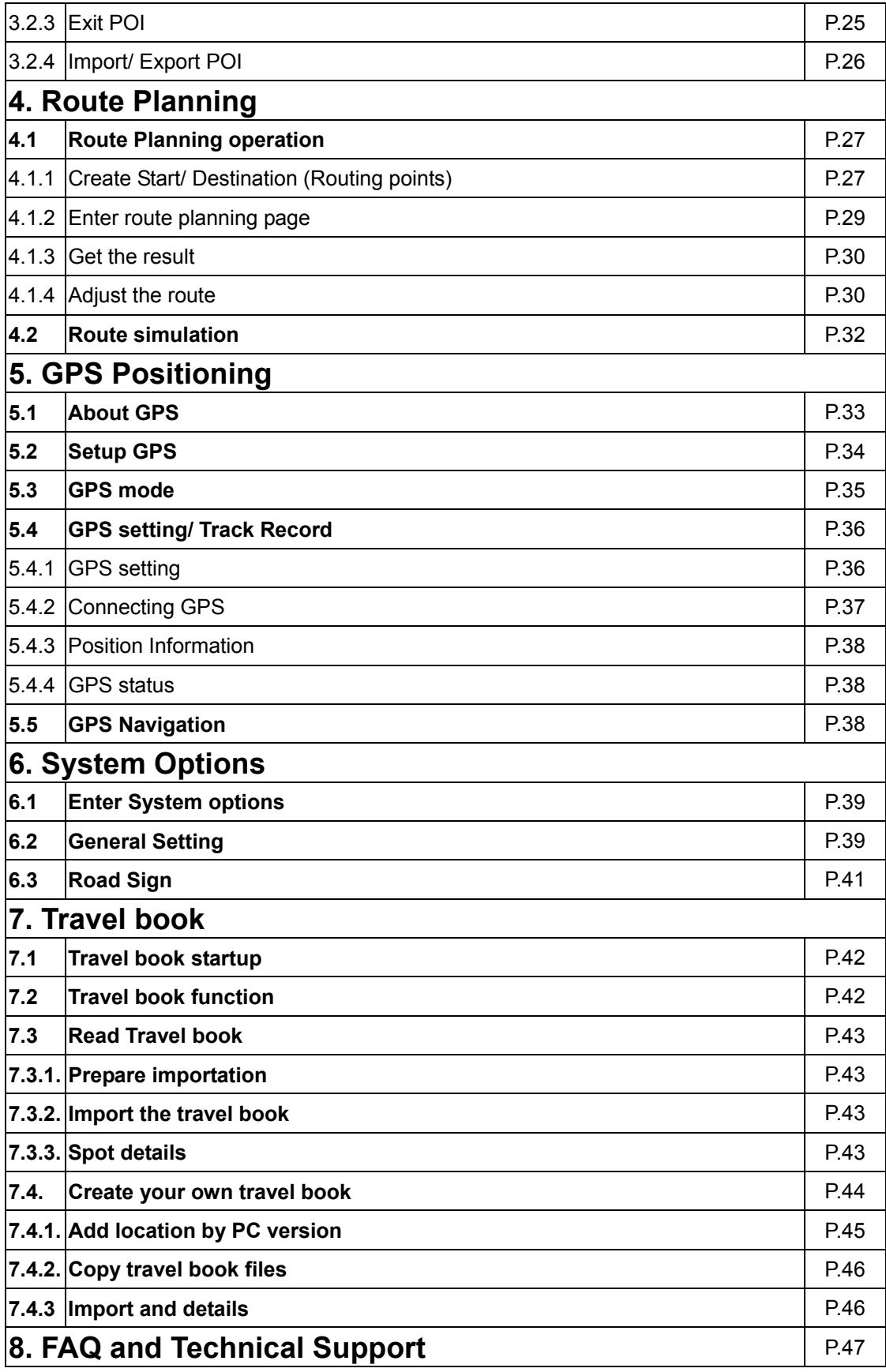

## Copyright and Logo

All title, ownership, derivative works and copyrights in the SOFTWARE are owned by MapAsia and incorporated suppliers. No right, title or interest in or to any trademark, logo or trade name of MapAsia or incorporated suppliers is granted under this AGREEMENT. The Logo of MapAsia and MapKing™ is owned by City Country Consultancy Limited

Copyright of the GIS Database is owned by MapAsia.com Limited and Data partners' that have come to contract with and be specified by MapAsia.com Copyright of India Map Data is owned by ADROITEC Information Systems Ltd. Copyright of Indonesia Map Data is owned by PT. Duta Astakona Girinda Copyright of Japan Map Data is owned by Alps Mapping Co., Ltd. Copyright of Malaysia Map Data is owned by Geoinfo Services Sdn. Bhd. Copyright of Philippine Map Data is owned by GIS Aranet Inc. Copyright of Taiwan Map Data is owned or represented by Maction Technologies, Inc. Copyright of Thailand Map Data is owned by. Lotus Consulting International Co Ltd All other GIS Database is owned or represented by the MapAsia.com .

#### **SOFTWARE PRODUCT LICENSE**

.

The SOFTWARE is protected by local, international copyright laws and other intellectual property laws treaties.

- MapKing™ is the registered logo and or logo of MapAsia.com Limited in the United States of American and other countries
- MapAsia is the registered logo and or logo of MapAsia.com Limited in the United States of American other countries
- Microsoft is the registered logo and or logo of Microsoft Corporation in the United States of American other countries
- Pocket Outlook® is the registered logo and or logo of Microsoft Corporation in the United States of American other countries
- Other undeclared LOGO and Licenses belong to the owner of the copyright owner

Copyright © 2001-2005, MapAsia.com Limited City Country Consultancy Limited

## Important Message

### **IMPORTANT MESSAGE CONCERNING THE USE OF MAPKING™ BY VEHICLE DRIVER:**

TO ENSURE SAFETY DRIVING, WE STRONGLY ADVISE THAT A DRIVER SHOULD NOT OPERATE MAPKING™ WHILE DRIVING THE VEHICLE SIMULTANEOULSY. A DRIVER SHOULD NEVER FOCUS HIS OR HER ATTENTION ON THE MAPKING™ DISPLAY WHILE DRIVING.

In case MapKing™ needs to be used inside a vehicle, we suggest that it should be operated by a passenger other than the driver or the driver should stop the vehicle at a convenient spot before starting to use MapKing™.

#### **IMPORTANT MESSAGE CONCERNING ROUTE PLANNING :**

The route planning function of MapKing™ is ONLY meant to be and should ONLY be used as a crude reference. IT SHOULD NEVER BE USED TO DETERMINE ACTUAL DRIVING DIRECTIONS. The Route Planning function of MapKing™ is subject to the following limitations :

Whilst we have taken great care and endeavors in developing the product, we CANNOT guarantee that the road network data and routing calculations of MapKing™ are free of any omission or defect.

The road network and traffic conditions in the real world are ever changing, MapKing™ being a pre-packaged product cannot reflect all these changes on a constant basis.

Road network parameters specifically required for route planning, like one-way traffic indicator or turn restrictions at street crossing, are difficult or almost impossible to obtain for China or some other Asian countries. The lack of these data would significantly affect the performance of route planning.

## **IMPORTANT MESSAGE CONCERNING GPS ( Global Positioning System ) TRACKING:**

The GPS tracking function of MapKing™ works on GPS satellite signals broadcasted for civilian use. It is subject to inherent signal deviations and environmental interferences caused by surroundings and bad weather. We cannot guarantee nor specify a precise level of accuracy for the GPS positioning data displayed by MapKing™. It should also be noted that the Unites States Department of Defense, who builds and operates the GPS system, is free to turn off or down-grade the civilian signals of GPS during rare occasions like regional military conflict. Although MapKing™ should work with most GPS receivers on NMEA0183 signal output format regardless of their brand name or model, we cannot guarantee that MapKing™ integrates flawlessly with ALL GPS receivers available in the market.

## **1.1 Product Description**

Thank you for using MapKing™!

MapKing™ is the first pan-region multilingual mobile mapping system in Asia managed by MapAsia.com Limited with input from leading Asian partners. It is a great tool for trip planning and to explore the huge potential market in Greater China and Asian countries (Maps sold separately for different OS and language). MapKing™ is the first digital map provides English road name and place name in China and Asian cities. MapKing™ has firmly established market leader status as the bridge between western travelers and the rapid growing cities in East.

MapKing™ offers maps in English, Traditional Chinese, and Simplified Chinese. Current maps are available for the following cities and regions, **Please check the OS and Language before you purchased** 

Greater China : Beijing, Shanghai, Hong Kong, Gunagzhou, China 2300 cities Points, Pearl River Delta Road Network, Shenzhen, Dongguan Macau Hong Kong Hiking Trial, Taipei, TaiChung, Tainan, Hsinchu, KaoHsiung

Asia cities countries : Bangkok, Manila, Singapore with Johor, Jakarta, New Delhi, Tokyo, Kuala Lumpur, Ho Chi Minh City Tourist map, Seoul Tourist Map, Asia map

Planned locations: Australia, New Zealand, Iceland; Greece…

We wish you enjoy our product and we appreciate your comments and suggestions. Please contact us by support@mapasia.com.

This manual is divided into three main sections: First section: Installation and registration. Second section: Map features and functions Third section: Route Planning and GPS functions

## **1.2 Software and Map Version**

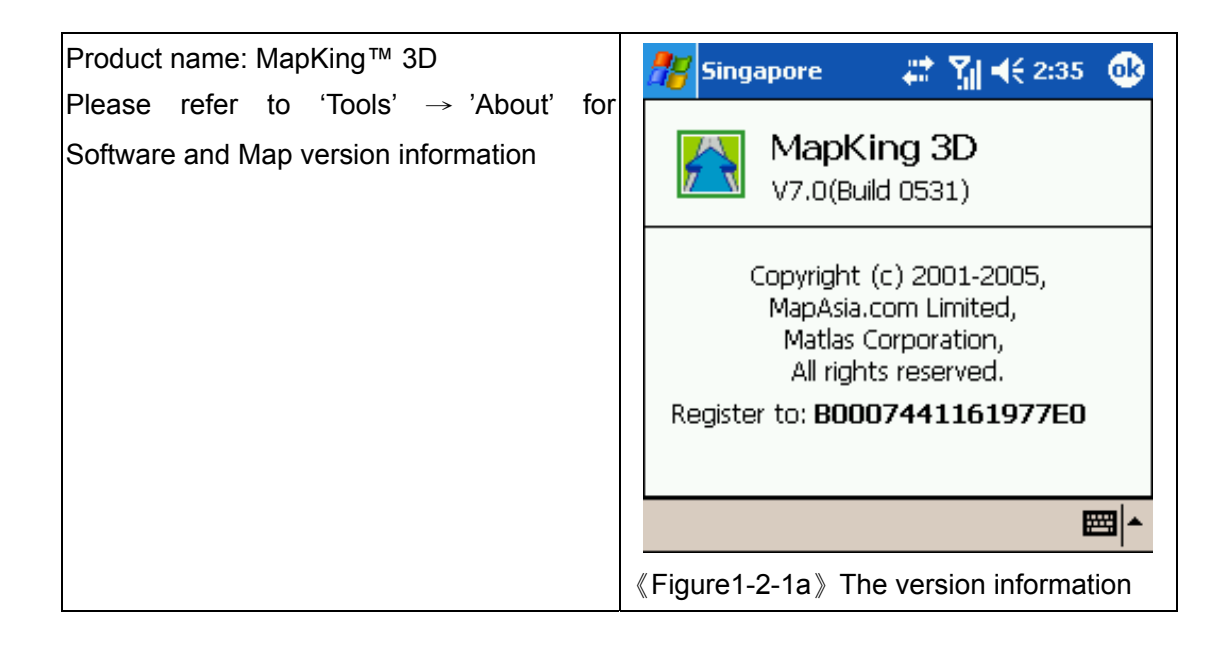

## **1.3 MapKing™ 3D Features**

#### **Main Features:**

- $\bullet$  High quatlity ditital maps with latest map database
- Multiple Platforms : PC/ Pocket PC / Smartphone
- 2D/ 3D Navigation .
- GPS global satellite positioning function
- Route Planning
- Real-Time Tracking of GPS position
- Intelligent Voice Assiatance
- Track Log Export
- Multiple search modes
- Query by index/ Query by category/ Query by position
- Query by area/ Query by coordinates
- User-defined view point

#### **System Requirement**

- Pocket PC 2003 or above
- For Chinese Map, OS must support Chinese display
- $\bullet$  Minimum 32 MB RAM
- 8M hard disk space required
- 64MB storage card is recommended
- The PC MUST have Microsoft ActiveSync 3.7.1 or above

#### **Platform:**

- PC OS:Windows 98/Me/XP/2000
- PocketPC OS:Pocket PC/2000/2002/2003
- CPU: StrongARM/XScale/MIPS/SH3
- RAM: 32MB(Support Storage Card)

#### **Support GPS:**

- RS-232/CF/PCMCIA/Bluetooth/USB
- NMEA0183 Output

## 2 Installation and Activation

## **2.1 Product Installation**

Installation of MapKing™ 3D included 2 parts:

- 1. Installation of Main Program
- 2. Installation of Map data

#### **2.1.1 Main program installation**

Please reference to the following steps:

Step 1: Enable ActiveSync connection between PC and Pocket PC

Step 2: Locate the 'Setup\_MapKing<sup>TM</sup>.exe file from the CD-ROM and double click to start.

For download version please run setup directly.

Step 3: Choose the appropriate map language version your have purchased.

Step 4: Choose Pocket PC version.

Step 5: Click the installation button

- If you cannot find the path, please search out the EXE files e.g. Setup\_PPC\_MK.exe from your CD-ROM
- If Activesync do not start automatically please press "Start"-> "Program" to start Activesync
- Activesync is available to download from www.microsoft.com

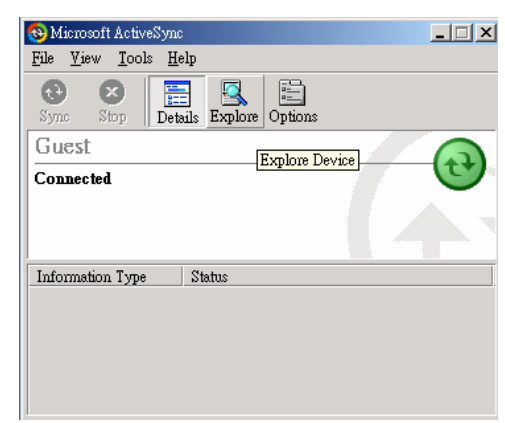

《Figure2-1-1a》Peer with PC by Active sync

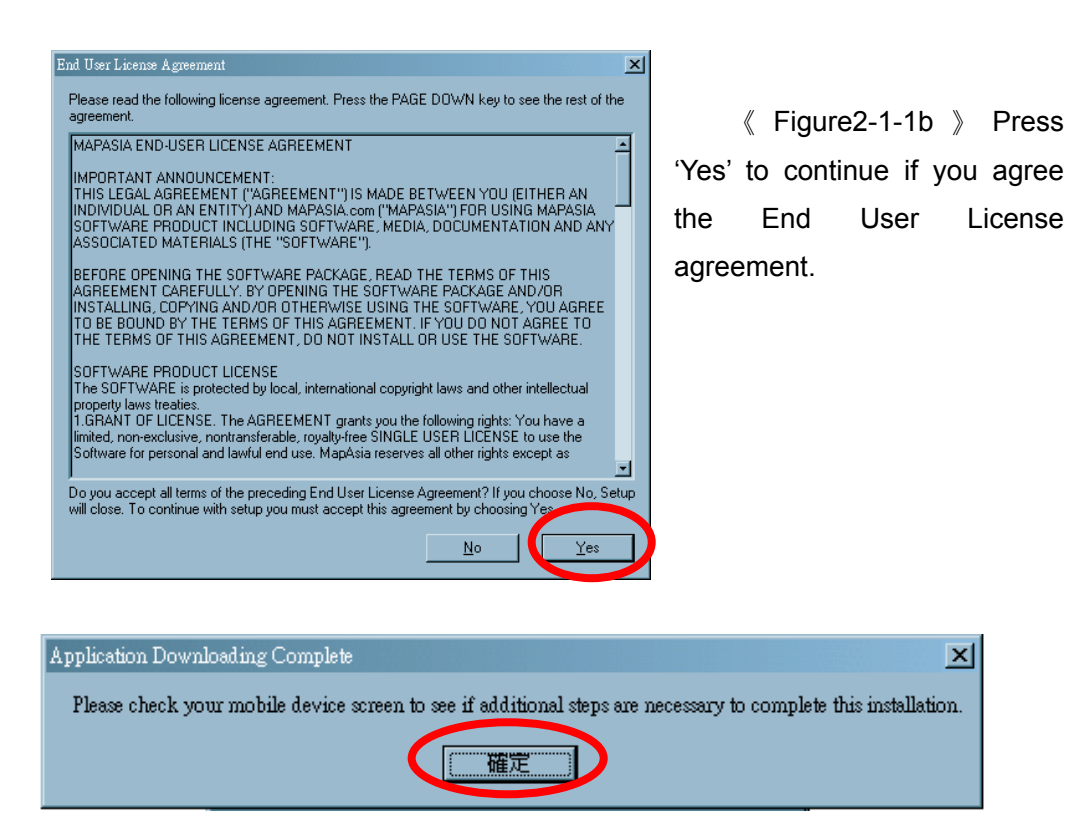

《Figure2-1-1c》Check Pocket PC for the installation status.

#### **2.1.2 Map Data Installation**

MapKing™ offers an extensive range of map products and we cannot determine in advance the specific map(s) chosen by a customer. A DEMO Map is included in the "set up .exe" to verify that the core program has been installed and display successfully. To use a full map you've purchased, please follow the steps below:

Step 1: Enable ActiveSync connection between PC and Pocket PC

Step 2: Copy the map file (File extension .mk7) you've purchased from your CD-ROM.

XXX TC.mk7 represents Traditional Chinese map files

XXX\_SC.mk7 represents Simplified Chinese map files

XXX\_Eng.mk7 represents English map files

XXX SP.mk7 represents map files for Smartphone

Step 3: Paste the file to \Storage\Program Files\MapAsia\MapKing™3D OR \My documents

If you'd like to place the map file in your storage card, please create a folder name 'My documents' and place it there. **"My Documents" is the fixed default path used by MapKing™ to locate map file.**

 $\vert x \vert$ 

## **2.2 Product Registration**

This product MUST be register to activate permanently. User cannot continue to use the product after the 3 days trial period without registration for Pocket PC version The Maps in CD-ROM except the licensed map are for trial only. You may also download the trial version from http://www.MapKing.com/. Please reference to 2.1 for installation of map data for trial, and reference to 2.3 to switch map in program.

#### **2.2.1 Hardware ID ( MK ID)**

The first thing you can see after you start MapKing™ 3D program from Pocket PC screen is the registration page. The registration page is shown on the right. You should see MK ID that is generated from the unique hardware device signature embedded in the hardware (PPC or PC). Attention: The MK ID must be input correctly to achieve the correct registration code.

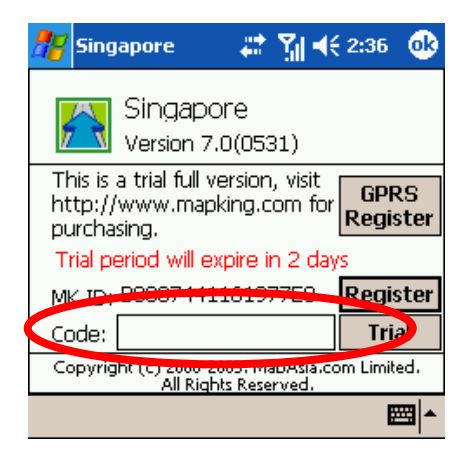

Please aware the character / number 《Figure2-2-1a》The hardware code is an unique identification with of your Pocket PC.

#### **2.2.2 Obtain Registration Code Online**

difference (e.g.0or O, 1or I)

From the package you will have a product authorization card with a "Product Authorization code" of which is a 10 digits combination code.

To get the "Product registration code"(16digits), please follow the steps below:

- 1. Connect to Internet, Choose registration from http://www.MapKing.com/
- 2. Input the "Product Authorization code"
- 3. Input the MK ID (ref: 2.2.1a) or Smartphone owner name for Smartphone version (ref: 2.21b); please make sure you've input the correct code/ owner name
- 4. Input the information request. This information is confidential and will use for upgrade notification and promotion. Please make sure you have input all fields correctly.
- 5. Get the "Product Registration code" for registration in Pocket PC.
- 6. Print the page for further reference.

#### **2.2.3 Register in Pocket PC/ PC/ Smartphone**

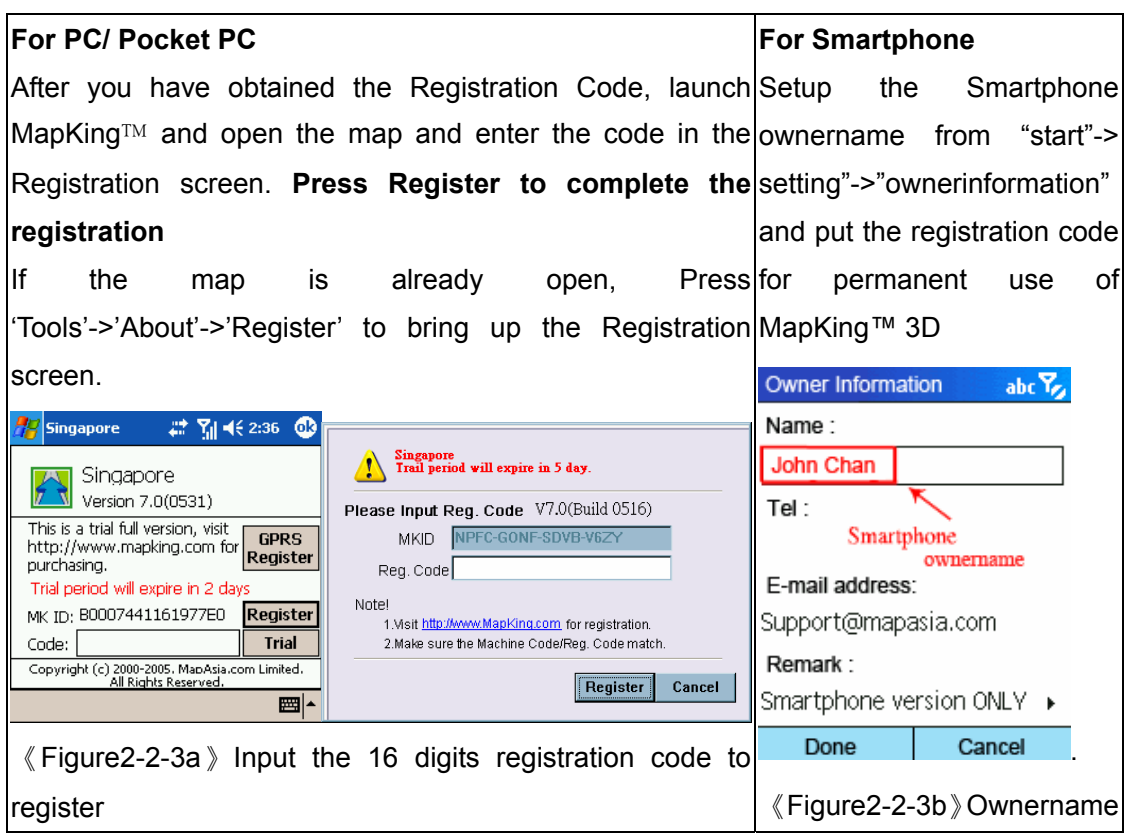

#### **2.2.4 Register MapKing™ with GPRS connection (optional)**

**An alternative way to obtain registration code for your product is to register through GPRS connection. Please press "GPRS Register at registration page as fig2-2-3a. The GPRS Internet connection will be enable. And use your** MKID **and Product Authorization code to achieve the registration code of your product.** 

**You must have valid SIM card installed and GPRS service to achieve this function.** 

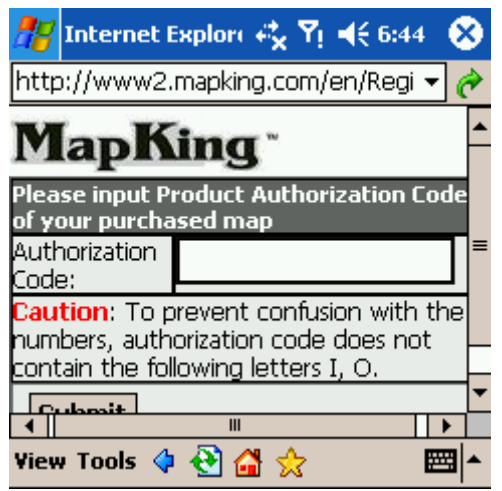

《Figure2-2-4a》Enter your Authorization code here. And fill in the registration information the web request.

## **2.3 Launch MapKing**

MapKing  $TM$  is launched in the similar way like other software installed in your pocket PC. Tap the start-up icon at the upper left corner of the screen, you should find the MapKing $TM$ program icon within the upper row of the pop-up menu, tap again to launch MapKing $TM$ . If MapKing  $M$  does not show up in the list of recently launched programs, select "programs" in the menu will open another listing all programs installed in your PPC and you could then launch MapKing™ from this second Menu

#### **2.3.1 Switch Map**

User may have more than one map installed, select "Tools> Switch Map" would bring up a list of all the maps, simply tap on any item within the list to switch to a new map. .

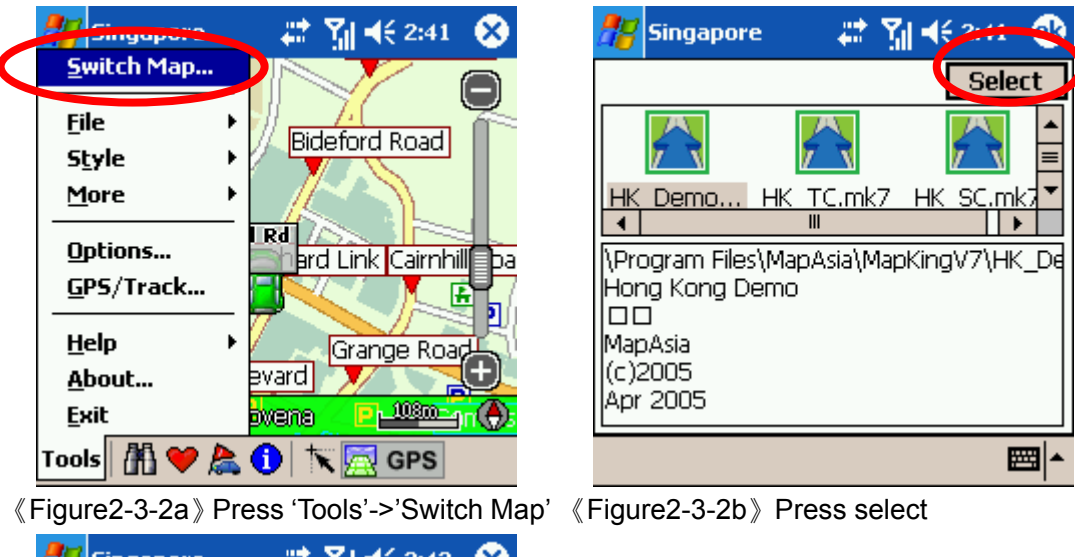

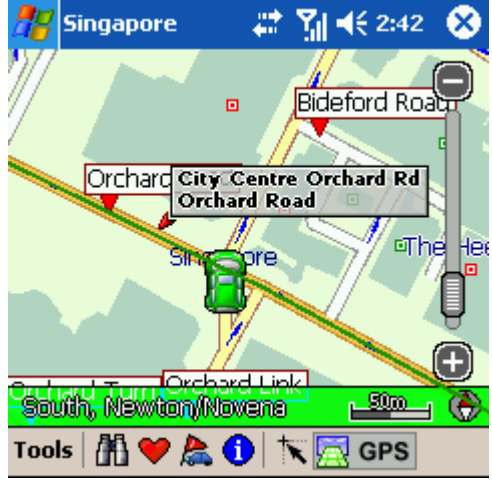

《Figure2-3-2c》Map Switched.

Press 'Tool'->'Close Map' to close MapKing™ 3D. Please be remind 'MapKing™ 3D" will run on the background if you do not exit the program, which occupied resource of your PPC.

## **2.4 Remove MapKing™ 3D**

Follow steps below to remove / uninstall MapKing™ 3D Program.

- 1. Press 'Tool'->'Close Map' to close MapKing™ 3D.
- 2. Press 'Start'->'Setting'->'System' ->'Remove Program'

## **2.5 Product Upgrade**

The license allows end user to register ONLY ONE MAP out of the allowed maps as it is. End user might need to purchase product upgrade. Registered user will receive our News via email. Visit http://www.MapKing.com/ for more information.

Please read the briefing before you download the latest update.

## 3 Basic Functions

## **3.1 Search Functions**

MapKing™ 3D search functions included: Index, Keyword, Position, Area, Long/Lat, Crossing etc. Press the index of pages to switch different search functions.

#### **3.1.1 Search Startup**

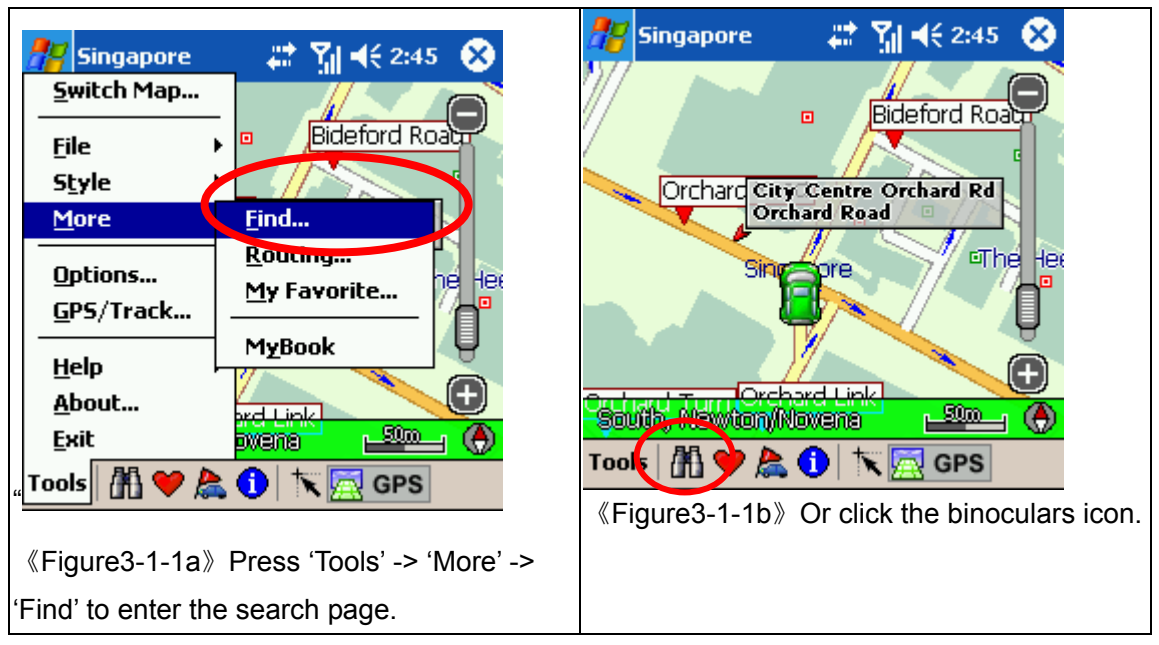

You may start search page in two ways:

#### **3.1.2 Index Search (by alphanumerical order)**

This search mode is equivalent to browsing a dictionary or directory organized in alphabetical order. Enter any alphanumerical string and all records with the first X characters of their name matching the input text string will be listed as the search result. The following picture shows the result of index search using "Grace" as input string.

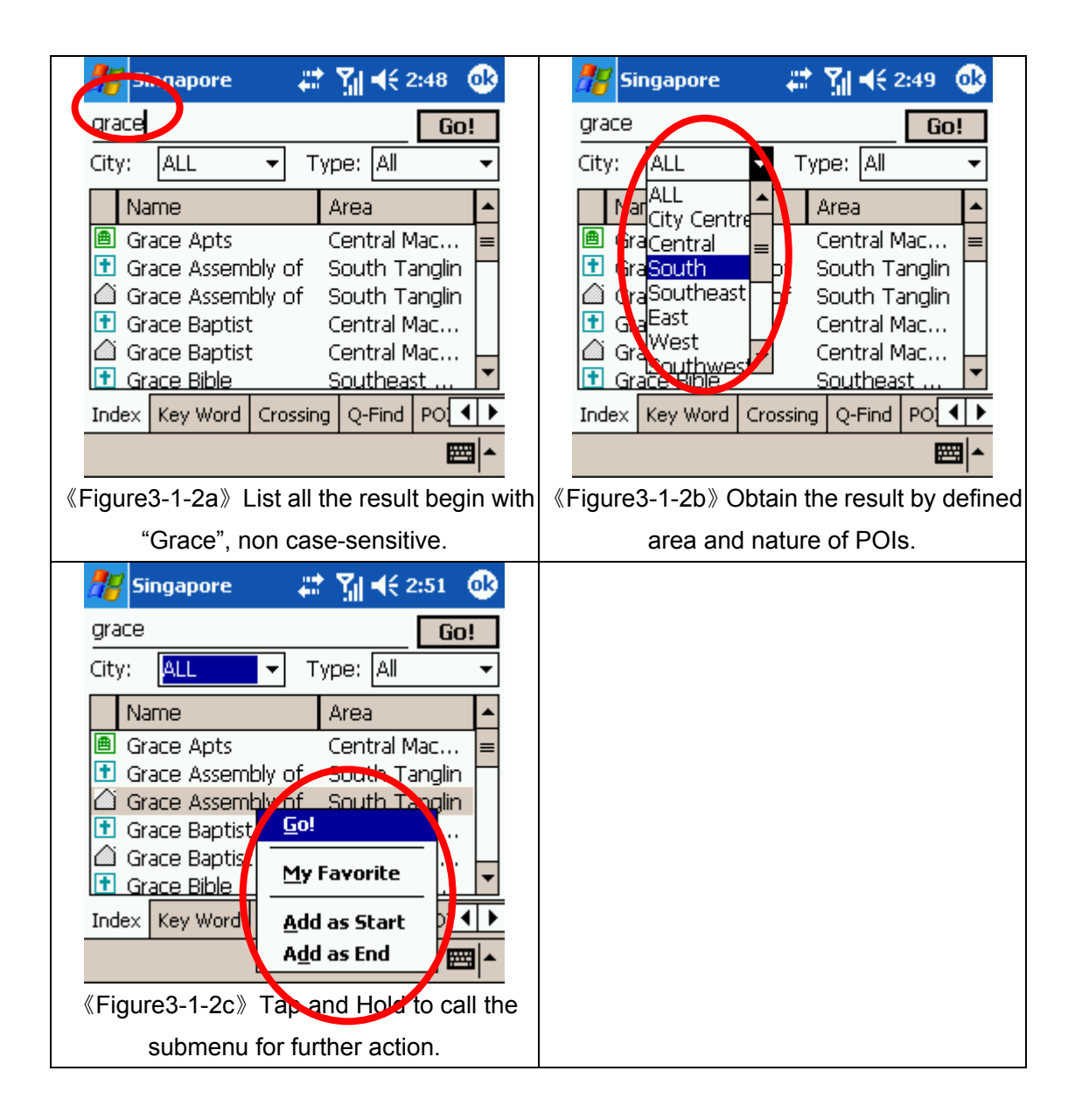

#### **3.1.3 Keyword Search (Wild Card Search)**

"Keyword" is equivalent to wild card search. It would search for the appearance of the input string anywhere within the name field of the record. If "mer" is used as the input sting, then the search result would show "Emerald Mansion" and "Mera Garden". You can input up to 5 keywords in each search to be separated by comma, semi-colon or space. For example, if you enter "we mansion" as search string, the system would return "Kim Wee Mansion", "Wedgewood Mansion" and "Welkin Mansion" as search result.

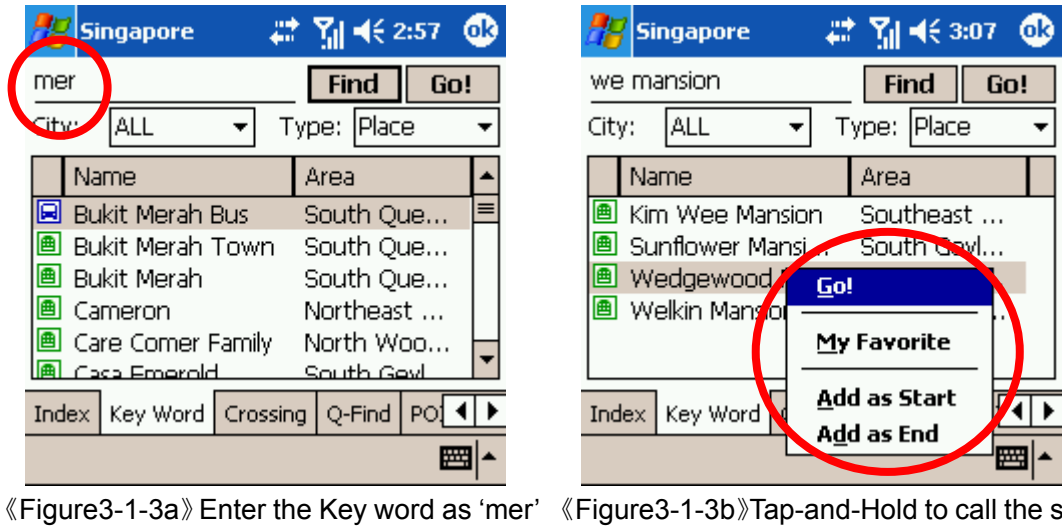

to show that all records relate to 'mer'

《Figure3-1-3b》Tap-and-Hold to call the sub menu

#### **Remarks:**

This function used to compare every record from compressed database therefore a longer processing time is required. User may conditioned the search area or type to increase the performance of this search.

#### **3.1.4 POI Search (Point of Interest) search Category**

Select POI based on the following four criteria from the pull-down menu highlighted :

- -0 Area : First-tier District
- -1 Town : Second-tier District
- -2 Type : Main POI Category
- -3 Sub-type : Secondary Category

Tap an item within the result list and select "Position" to show its location in the map window.

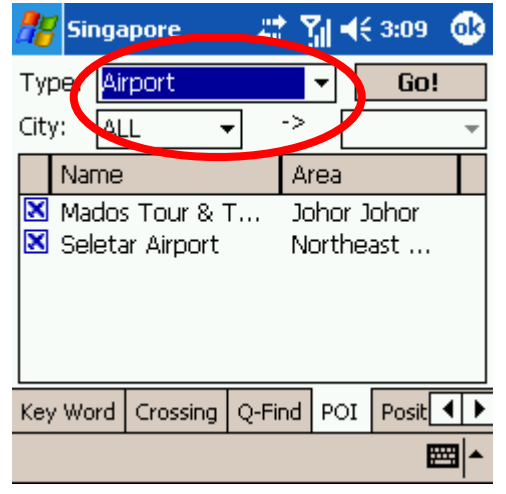

《Figure3-1-4a》Choose the type, area and district.

#### **3.1.5 Search by Distance Range**

Find locations within a fixed distance range from the center point of the current map window. There are 7 fixed search ranges from 100 meters to 2500 meters. Tap an item in the result list and select "Go" to have the map zoomed into that item. Coordinates of the search center point are displayed on top of the menu.

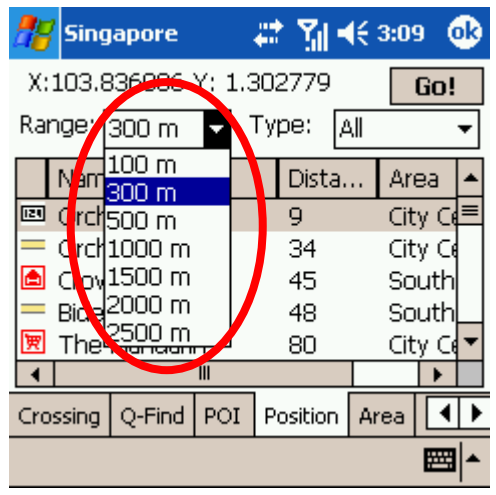

《Figure3-1-5a》Ranges from 100 meters to 2500 meters.

#### **3.1.6 District Centre Location**

Select a main district from the "City List" and **FF** singapore then a secondary district from the "Town List", tap "Go" to locate the selected district in the map window.

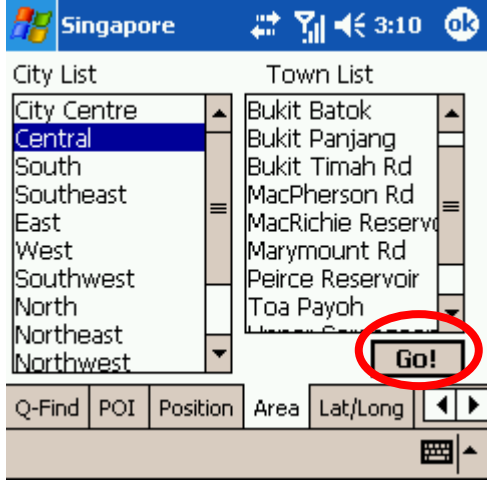

<sup>《</sup>Figure3-1-6a》Choose the area and

sub-area.

#### **3.1.7 Search by Co-ordinates**

Enter the longitude latitude coordinates either in decimal format or degree-minute-second format, hit the "Go" button and the map will be re-centered to the input coordinates.

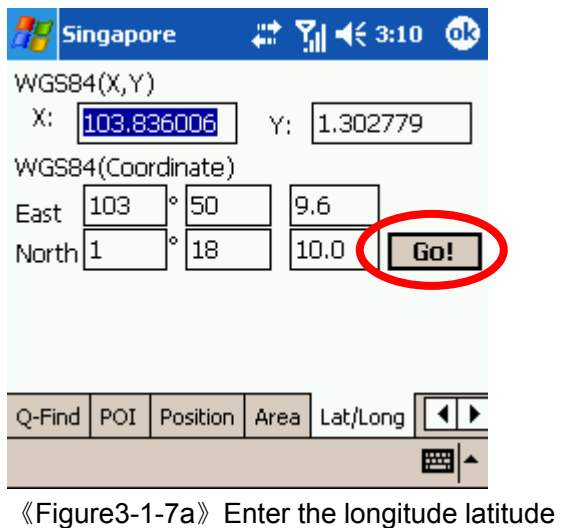

coordinates.

#### **3.1.8 Search by Group Category (Q-find)**

Q-find is to check the POIs from GPS position with 2km radius. Available at 'GPS' mode.

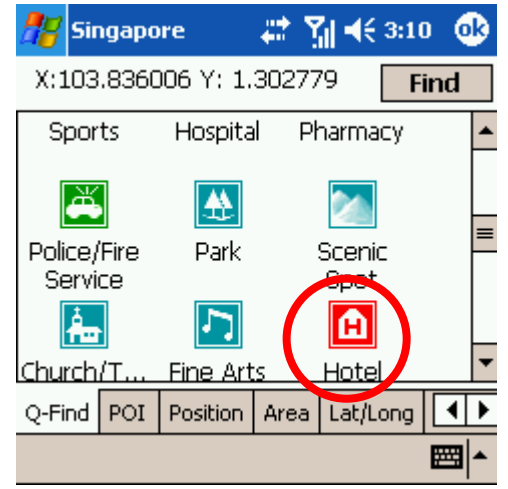

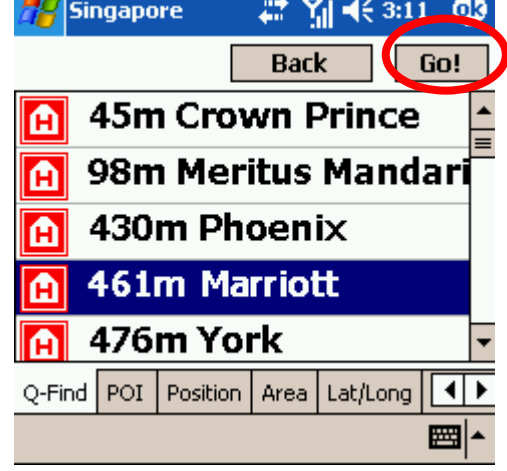

《Figure3-1-8a》Pick the types of POI. 《Figure3-1-8b》Highlight the result and press 'Go!'.

"My POI" lets you place and manage self-created POI(Point of interest) in an overlaid map layer. To create a new POI, tap at the target spot on the map screen and select "My POI', then enter relevant information in the input menu.

In this chapter we'll show you how to build-up, manager your own POI database.

#### **3.2.1 Build POI**

Build a new record in two ways:

**1. Build from the current map:** Tap and Hold the position to call the submenu, 'Add My favorite'

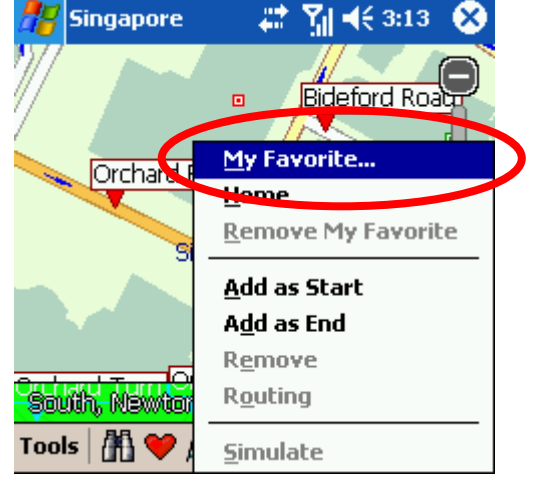

《Figure3-2-1a》Tap and Hold on main map and press' My Favorite' to add POIs.

**2. From Search result:** Use any search method to search a POI, Tap and Hold the result and press 'My Favorite'

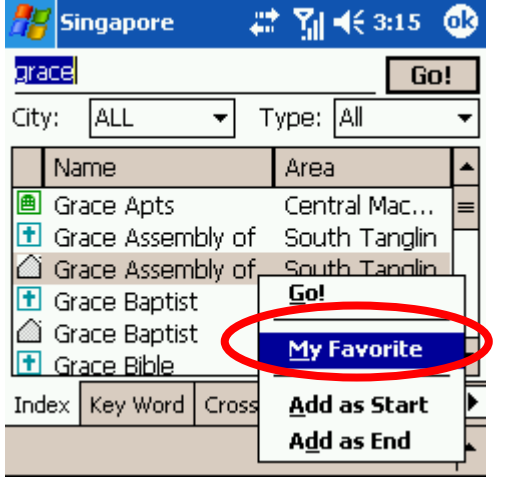

《Figure3-2-1b》Press 'My Favorite' to build POI

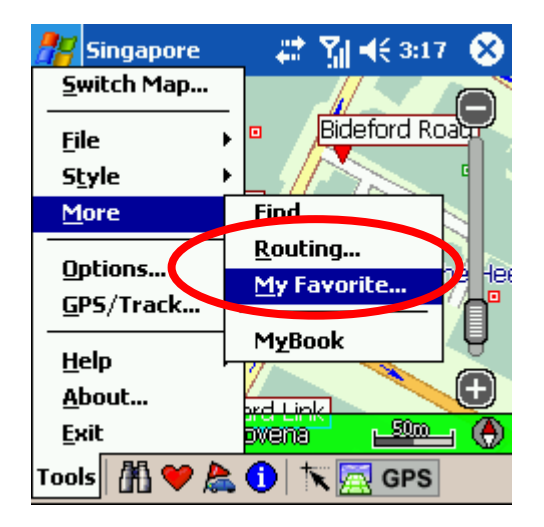

《Figure3-2-2a》Press 'Tools'->'More' -> 'My Favorite' to enter the POI management page.

#### **3.2.3 Edit POI**

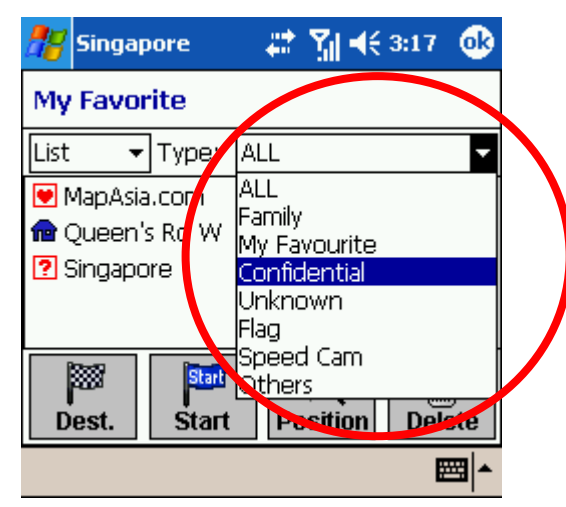

#图463:17  $\Phi$  $\mathbb{Z}$  Singapore **My Favorite**  $\overline{\mathbf{y}}$  Type:  $\boxed{\mathbf{AL}}$ List  $\ddot{\phantom{0}}$ MapAsia.com **Go! n** Queen's Rd V Edit... **2** Singapore **Delete Delete All** 网 陣 Add as Start Add as End Dest. **Stan** ete ■|▲ home

《Figure3-2-3a》Choose the display mode or 《Figure3-2-3b》Tap-and-hold POI for sub

the type of 'My favorite'.

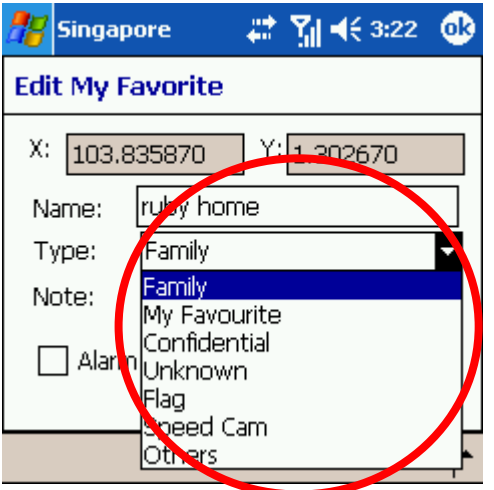

menu options of the PO I

《Figure3-2-3c》Press 'edit' to edit the contents of POI. The 'Alarm'checkbox is a reminder if your route is close to 'My favorite' POI.

#### **3.2.4 Import/Export POI**

After POI database build up, user may need to backup the POIs or share with friends. Use the Import/ Export functions to do it.

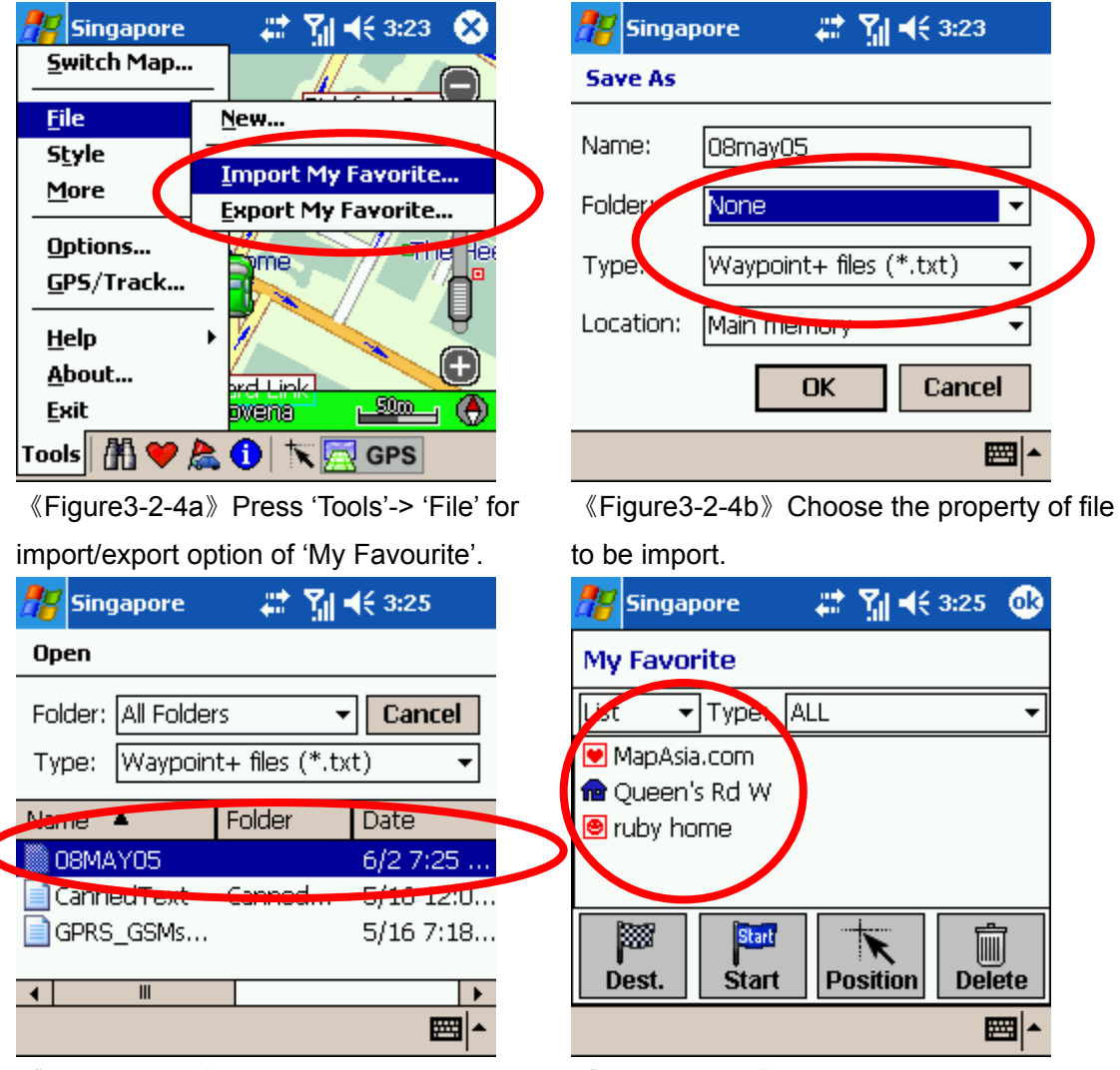

《Figure3-2-4c》Choose the import file. 《Figure3-2-4d》Import succeed!

## 4 Route Planning

#### **IMPORTANT MESSAGE CONCERNING ROUTE PLANNING:**

The route planning function of MapKing™ is ONLY meant to be and should ONLY be used as a crude reference. IT SHOULD NEVER BE USED TO DETERMINE ACTUAL DRIVING DIRECTIONS. The Route Planning function of MapKing™ is subject to the following limitations:

- Whilst we have taken great care and endeavors in developing the product, we CANNOT guarantee that the road network data and routing calculations of MapKing™ are free of any omission or defect.
- The road network and traffic conditions in the real world are ever changing; MapKing™ being a pre-packaged product cannot reflect all these changes on a constant basis.
- Road network parameters specifically required for route planning, like one-way traffic indicator or turn restrictions at street crossing, are difficult or almost impossible to obtain for China or some other Asian countries. The lack of these data would significantly affect the performance of route planning.

#### **4.1 Route Planning**

#### **4.1.1 Create Start/ Destination (Routing points)**

To initiate route planning, at least 2 routing points (Start, Stop, End) must be assigned. Tap at the precise spot and select "Routing" to add a routing points (Start / End / Stop ), select "Remove Stop" to delete a routing point. MapKing™ supports up to a total of 9 routing points. It should be noted that Route Planning is calculated from the embedded road network data. Accordingly, the routing points should be placed either on top of or very close to the street lines. There're 3 ways to setup routing point : Namely Search on Main Map / My Favorite / coordinates

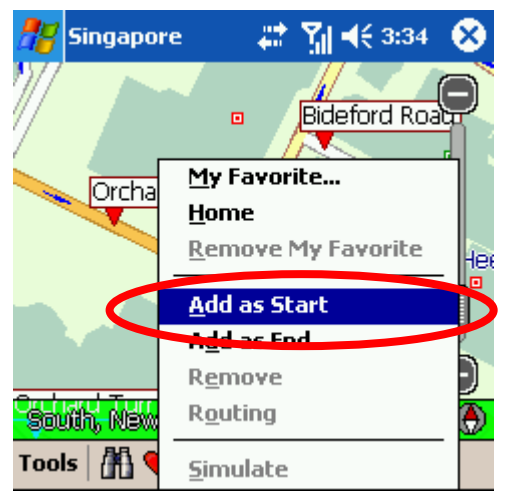

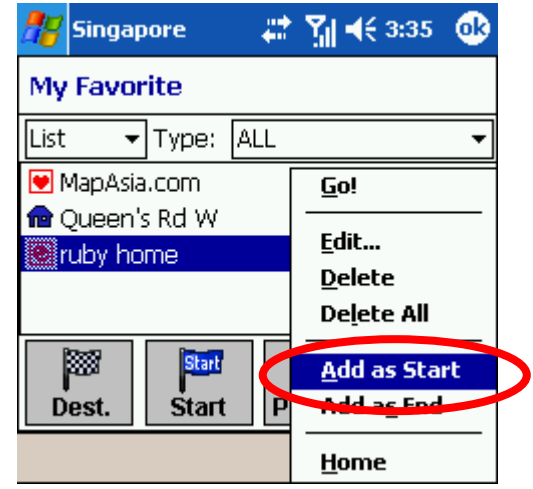

《Figure4-1-1a》On Main Map, Tap and Hold 《Figure4-1-1b》In 'My Favorite' page, Tap the file and choose 'Add as Start' option at sub-menu.

and Hold the POI and choose the option at sub-menu.

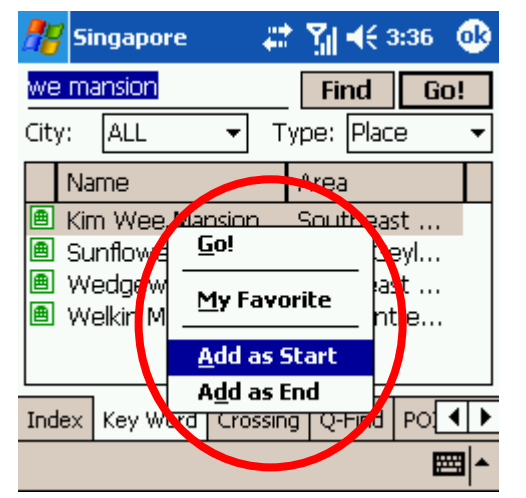

《Figure4-1-1c》From search result, Tap and Hold the POI and choose the option at sub-menu.

#### **4.1.2 Enter Route Planning page**

Once you have 2 or more routing point, you can start the route planning. You have 2 ways to enter routing page.

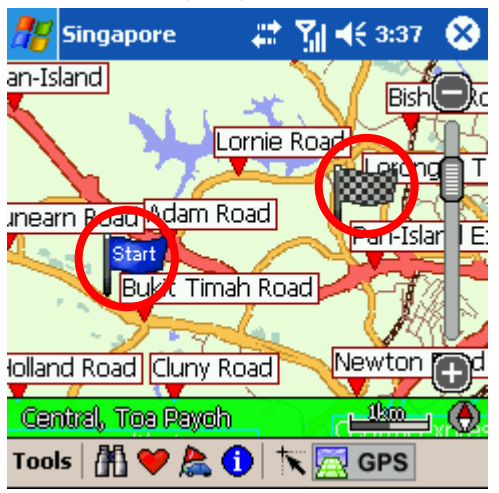

《Figure4-1-2a》Set up 2 Routing points. 《Figure4-1-2b》Press 'Tools' -> 'More'

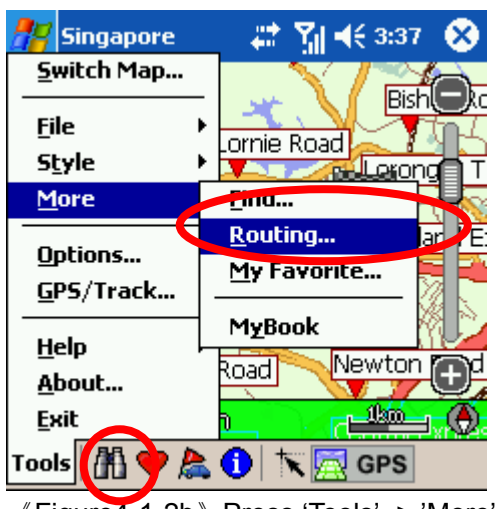

-> 'Routing' or press the "Flag by Car" Button in the function bar.

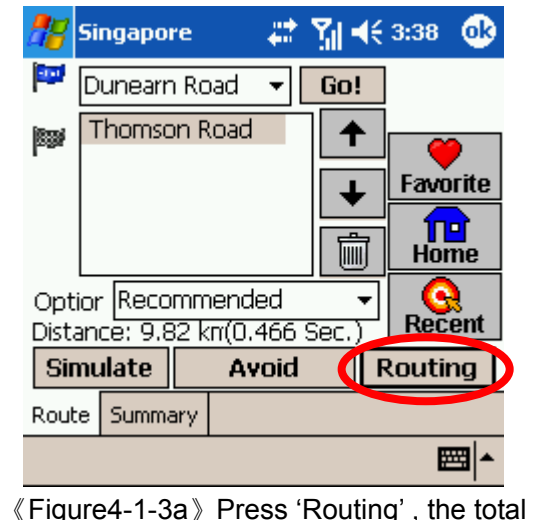

In Routing planning page press 'Routing' to achieve the result.

《Figure4-1-3a》Press 'Routing' , the total

distance and calculation cost will be display.

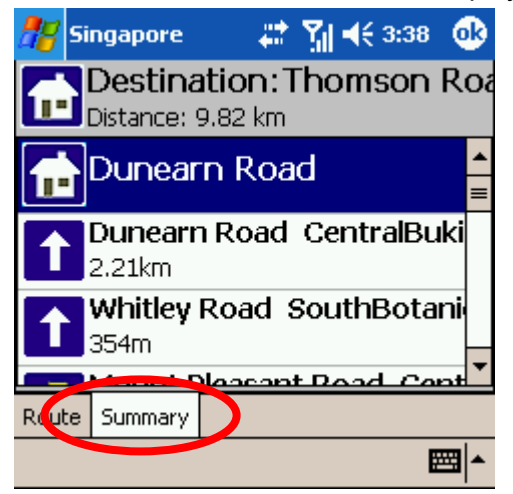

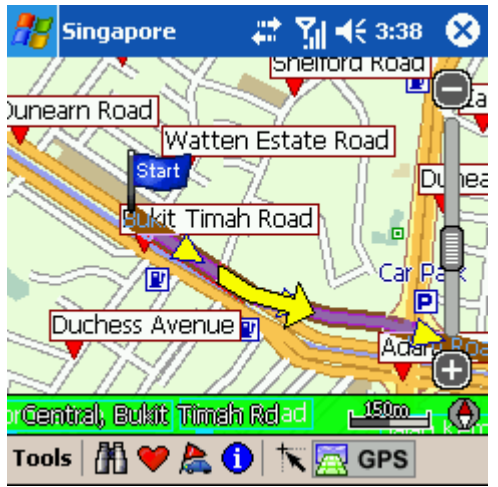

《Figure4-1-3b》Press 'ok' to exit. The recommend path will be highlight on map.

《Figure4-1-3c》Turn-by-turn result will be display if you press 'Summary'

#### **4.1.4 Adjust the route**

There're several options you can adjust the results.

- 1. by adjust the sequence of destination
- 2. by eliminate section
- 3. by calculate condition

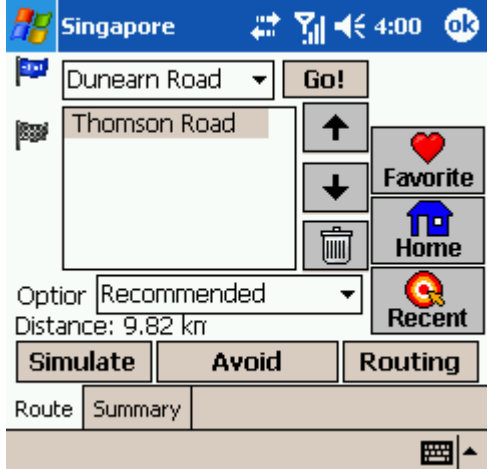

《Figure4-1-4a》Change the sequence to destinations. Press Routing again to

- 1. Change the sequence of destination. Press Routing again to achieve the result.
- 2. Press 'Avoid' to enter the avoid list of section.
- 3. Press the list box of 'option' to avoid specific types of road. You must press 'Routing' again to achieve new result.

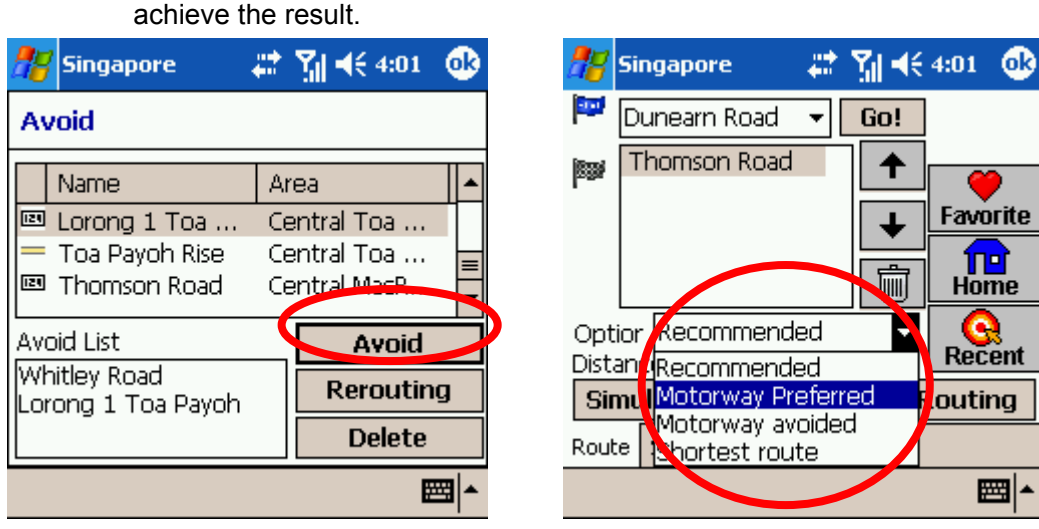

《Figure4-1-4b》Pick section to be avoid. 《Figure4-1-4c》Pick your path preferral.

The parameter of 'Option' is as below.

- **Recommended:** This is the default Option based on the parameters of each street line segments within the road network.
- **Motorway preferred:** Assigns high priority to expressways, highways and freeways and avoid secondary roads and streets. This is particular suitable for vehicle route planning.
- **Motorway avoided:** Avoids expressways, highways and freeways. This option is suitable when planning a cycling or walking trip. You may also use this option during rush hours to stay away from highways that are prone to traffic jams.
- **Shortest route:** this option Ignores road class parameters and calculates routes purely on length of road segments. This is a rarely used option since the shortest route in many cases does not mean the fastest route.

## **4.2 Route Simulation**

MapKing™ provides more than result and paths. We also provide 2D/3D simulation. After Start and Destination have been created, with the routing result you may simulate the course of the planned route and have further adjustment.

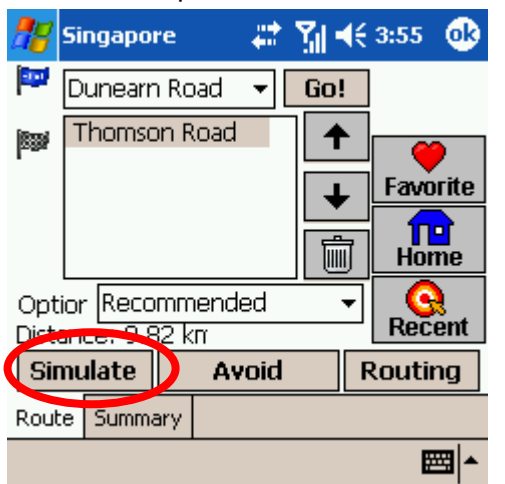

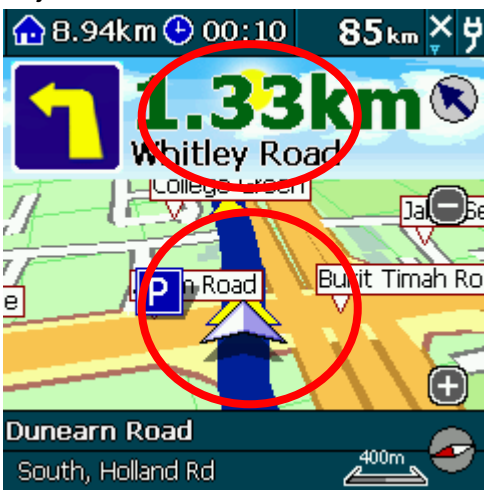

《Figure4-2-1a》Press 'Simulate' to enter 《 Figure4-2-1b 》 Simulating by standard 'Simulation mode'

speed 85km/h. Click on the center to enter setting. Click on upper row to enter search options.

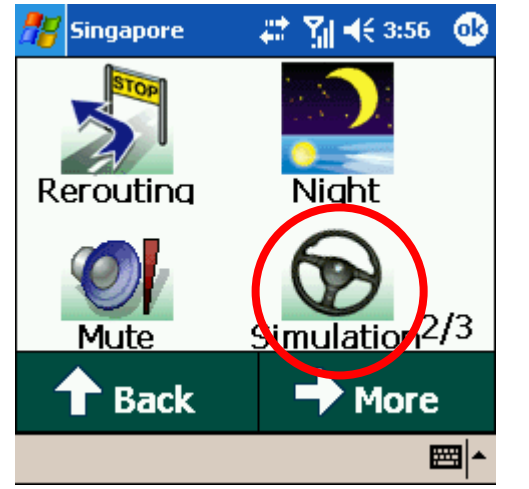

《Figure4-2-1c》In setting, Press 'Stop Sim.' to stop Simulation.

## 5 GPS Positioning

#### **IMPORTANT MESSAGE CONCERNING GPS (Global Positioning System) TRACKING:**

The GPS tracking function of MapKing™ works on GPS satellite signals broadcasted for civilian use. It is subject to inherent signal deviations and environmental interferences caused by surroundings and bad weather. We cannot guarantee nor specify a precise level of accuracy for the GPS positioning data displayed by MapKing™. It should also be noted that the Unites States Department of Defense, who builds and operates the GPS system, is free to turn off or downgrade the civilian signals of GPS during rare occasions like regional military conflict. Although MapKing™ should work with most GPS receivers on NMEA0183 signal output format regardless of their brand name or model, we cannot guarantee that MapKing™ integrates flawlessly with ALL GPS receivers available in the market.

Please read the package for product information for product support GPS.

In this chapter we will discuss how to setup, operate the GPS functions and the functions provides by MapKing™ 3D with GPS.

### **5.1 About GPS**

#### **About GPS**

GPS (Global Positioning System) is developed and maintained by the US Defense Department. The system was initially deployed for military use but was later open for civilian navigation. The system comprises of 24 satellites on different orbits. The GPS receiver on the ground picks up signals from at least three satellites and calculates its real time position by a set of mathematical formulas generally known as "triangulation".

GPS receivers must maintain line-of-sight with the satellites. GPS won't work indoor and its accuracy tends to degrade significantly when the receiver is located under sheltered area or near high-rise building structure or terrain.

## **5.2 GPS startup**

#### **5.2.1 GPS setup**

GPS receiver needs to establish clear line of sight to receive signals from satellites orbiting in the space. If the receiver is placed inside a vehicle or vessel, an extended antenna is normally required to pick up signals beyond the enclosed area of the vehicle or vessel. Please note that various types of I/O interface exist among different types of pocket PC (even for the same brand), you should ensure that the output interface of the receiver is compatible with your pocket PC. Consult the technical specifications or device dealer of your receiver or pocket PC if you are in doubt about compatibility.

For Bluetooth GPS, you'll need to setup the connection between GPS receiver and your Pocket PC. Please follow the manufacturer instructions and be reminded to press 'Connect' of GPS device before you start using GPS.

### **5.2.2 GPS Setting**

With GPS and routing function MapKing™ 3D provide navigation function. Navigation mode also provides vocal assistance and turn indicator. 《Figure5-5-1a》

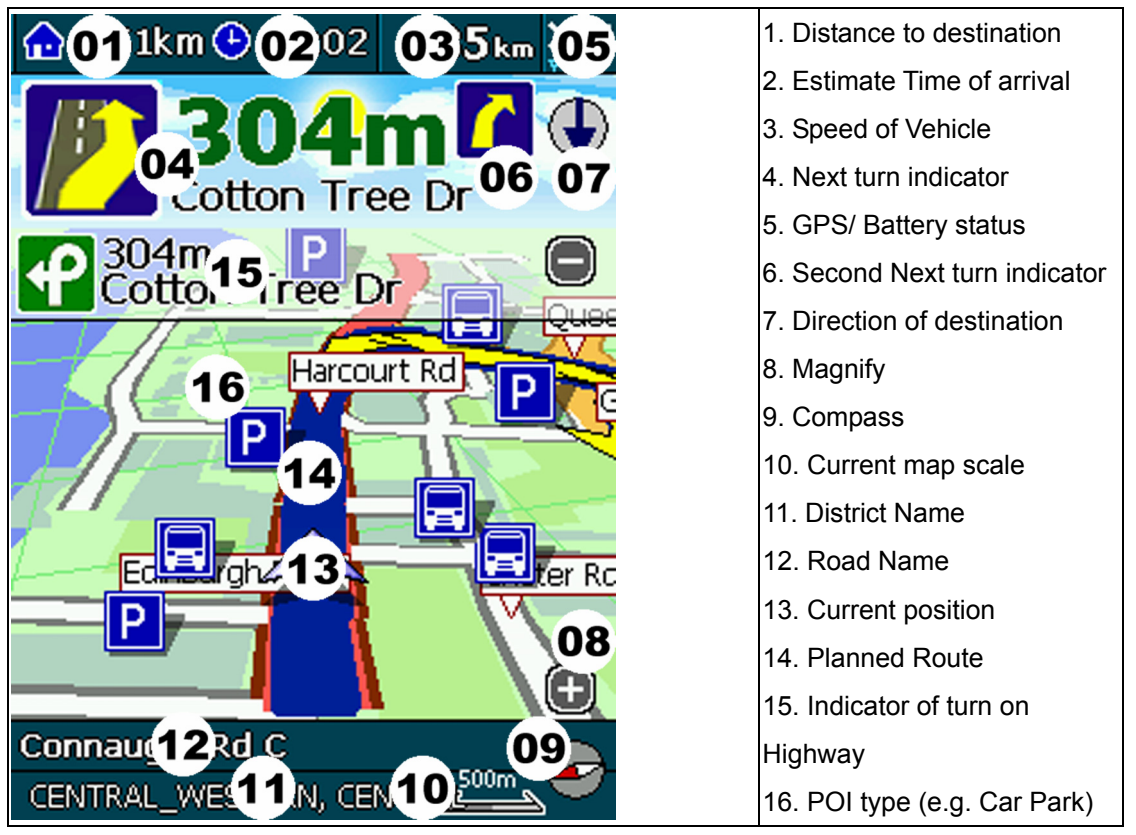

## **5.3 GPS mode**

Open GPS will lead you to 'GPS mode' in MapKing™ 3D which contains the following displays.

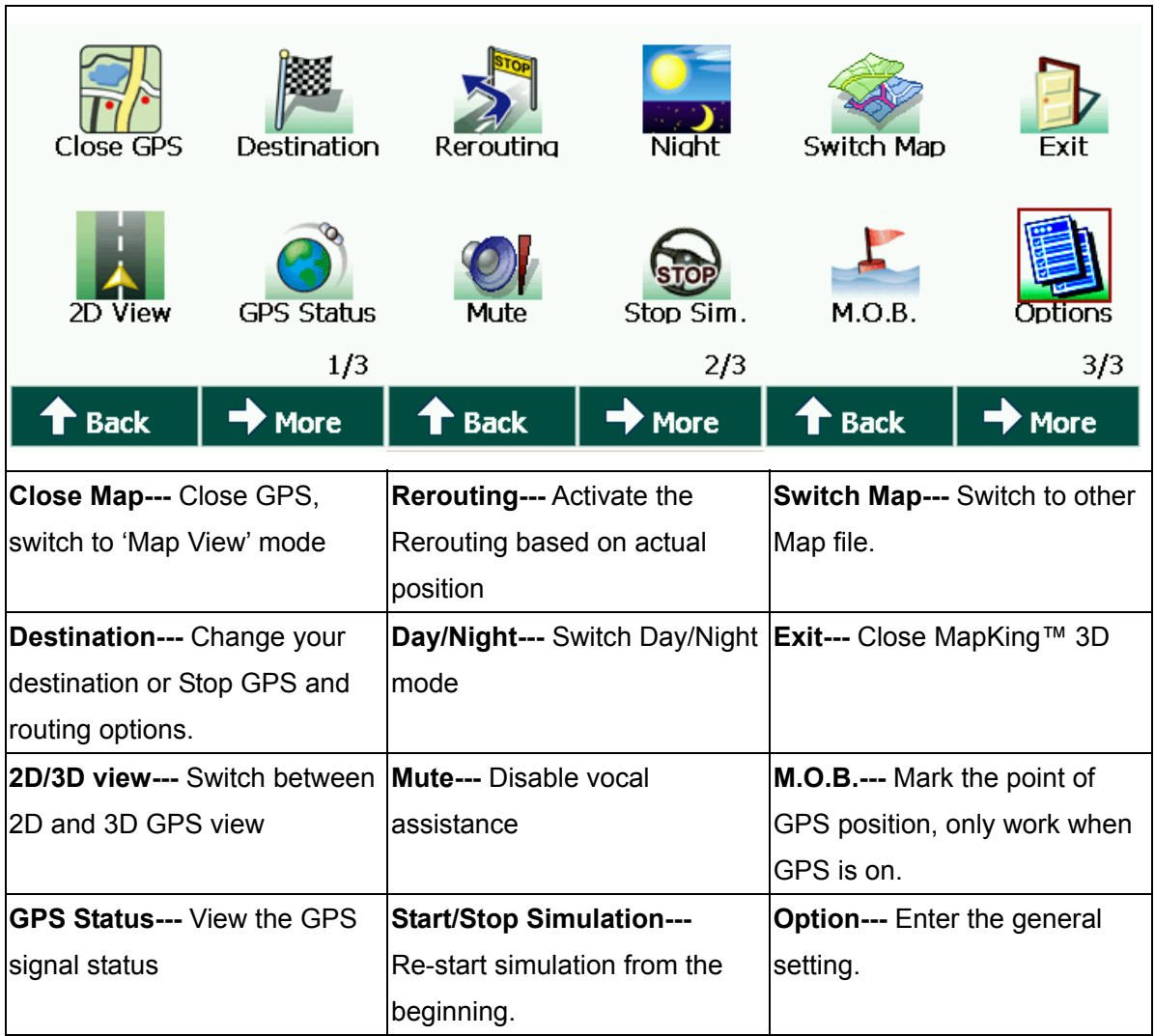

### **5.4 GPS setting / Track Record 5.4.1 GPS Setting**

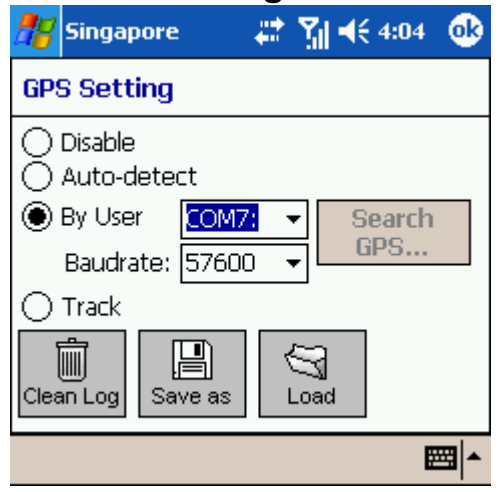

《Figure5-4-1a》Setting page

**Disable---** stop any track playing or GPS real-time tracking.

**Auto-detect---** can detect most brands of GPS in the market.

**By User---** user select, for advanced user **Track---** Open, Save and replay the track records.

Remarks:Only Track Log files captured on live GPS signals can be saved, simulated routes generared by Route Planning cannot be saved."

## **5.4.2 Connecting GPS**

GPS/Track setting is define by manufacturer, which needs simply one click to enter GPS

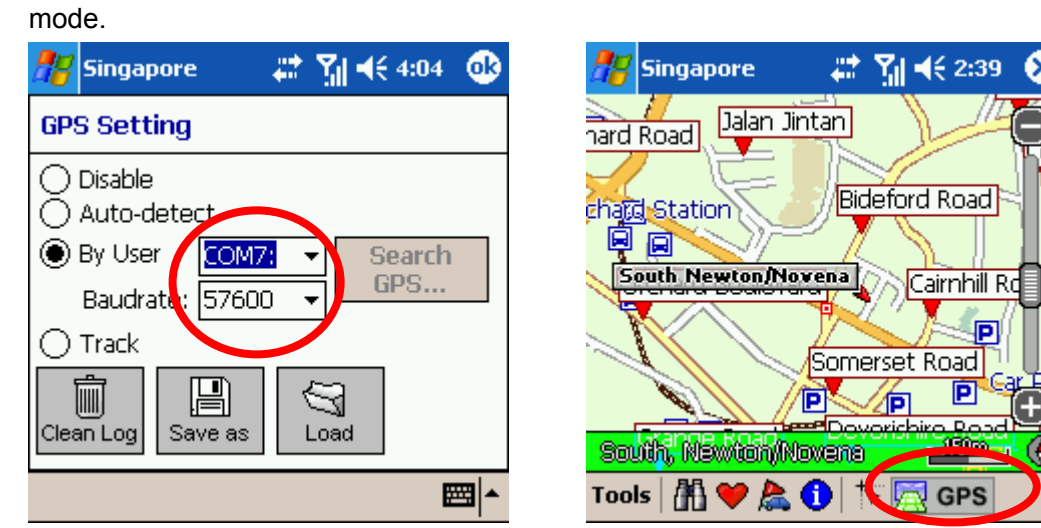

《Figure5-4-2a》 By user is for advanced 《Figure5-4-2b》Press 'GPS' to enter GPS user, Please use Auto detect. mode

Þn

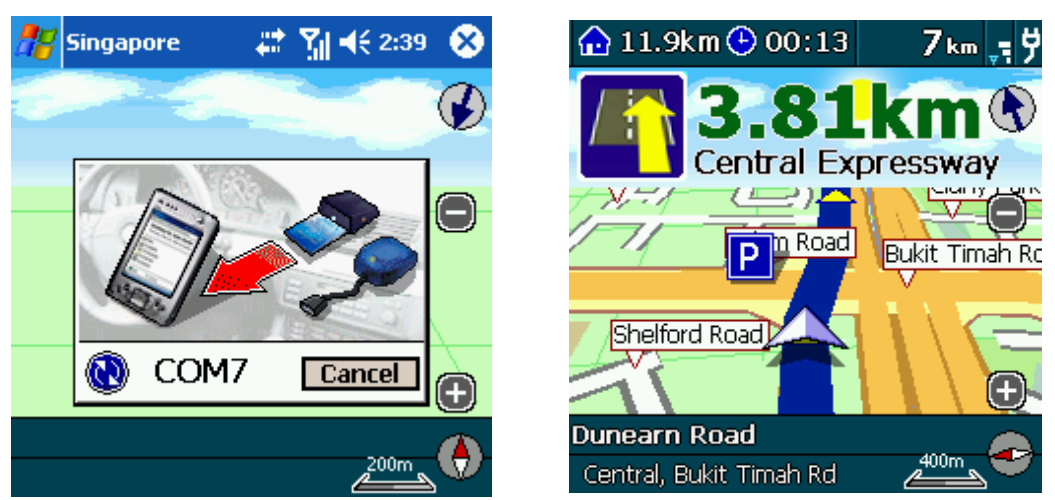

《Figure5-4-2c》MapKing™ 3D will use the 《Figure5-4-2d》GPS mode on!

default setting

#### **5.4.3 Position Information**

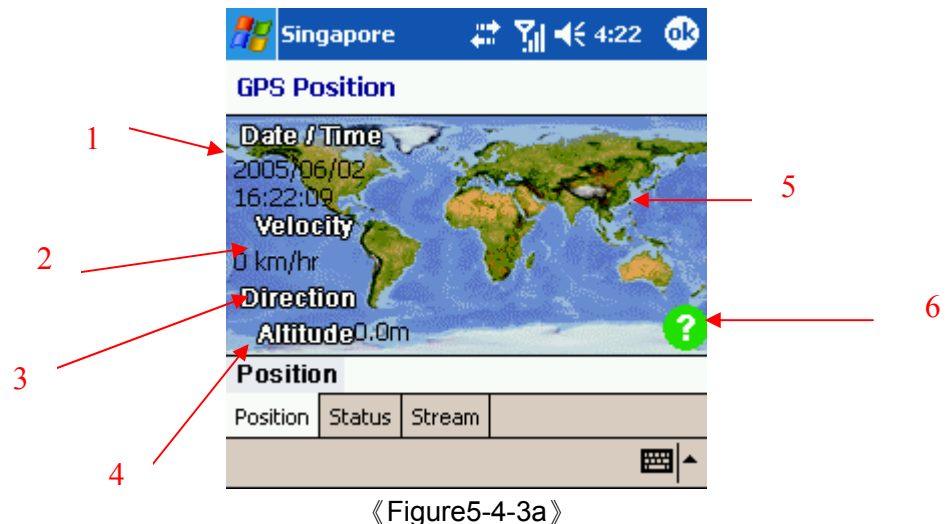

- 1. Date/Time --- The clock is accurate only until positioning succeeds.
- 2. Vehicle Speed --- speed of vehicle by reading GPS.
- 3. Vehicle direction --- The estimate direction heading from last position.
- 4. Altitude ---for 3D GPS positioning system will need 4 good satellite signal or above.
- 5. Current Position --- can be fixed only with minimum 3 or more satellites detected.
- 6. GPS status --- 3 kind of status available, tick( $\vee$ ) for successful position, question mark (?) for GPS warming up, cross (X) for GPS not available.

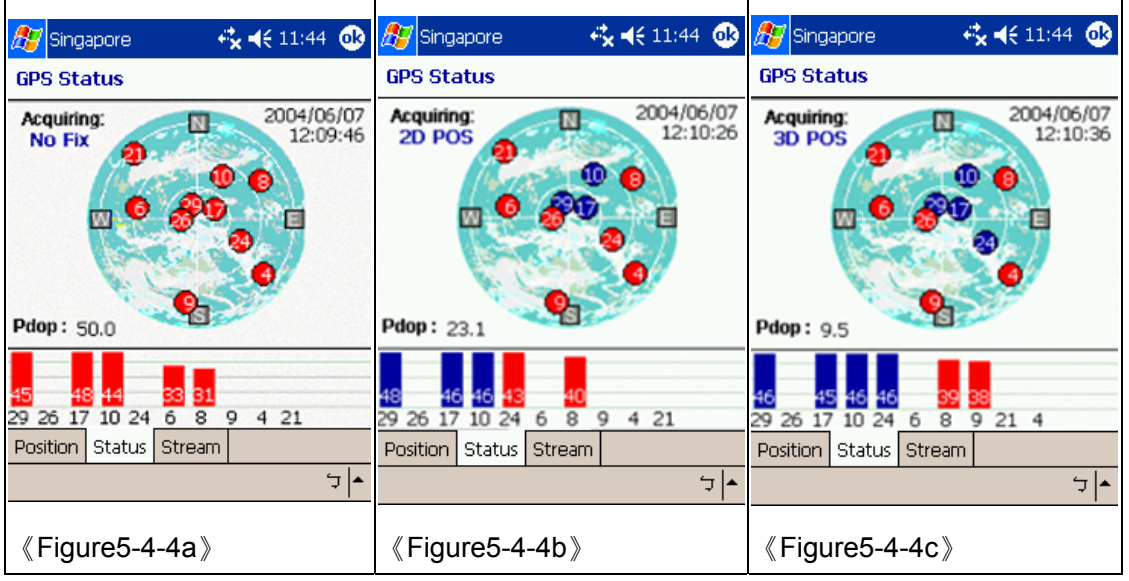

#### 7. **5.4.4 GPS status**

《Figure5-4-4a》Acquiring No Fix represent the GPS is achieving position, all signals are not strong enough and displayed in red . Time/date not tuned and the Pdop value is big.

《Figure5-4-4b》2D Positioning acquired when 3 fixed satellite signals are in blue .

《Figure5-4-4c》3D Positioning acquired when 4 or more satellite signals are fixed and the Pdop value is relatively small.

Remarks: Large PDOP value means weak signal

## 6 System Options

#### 6.1 Enter System Options

There're 2 ways to set the options of MapKing™ 3D:

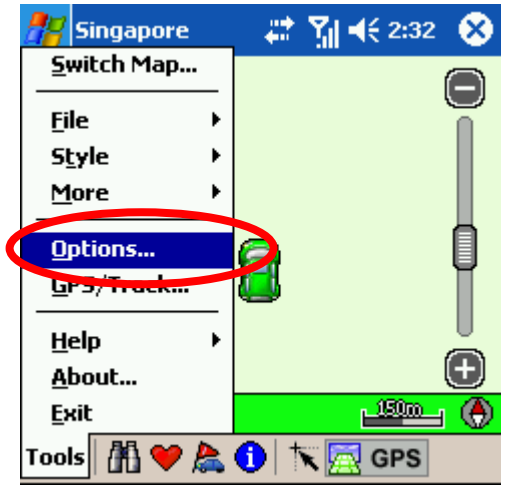

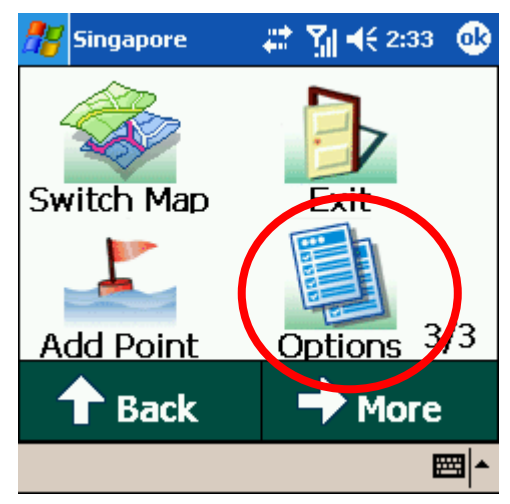

'Map view' mode.

《Figure6-1-1a》Press 'tools'-> 'Options' in 《Figure6-1-1b》Press 'Options' in 'GPS' mode.

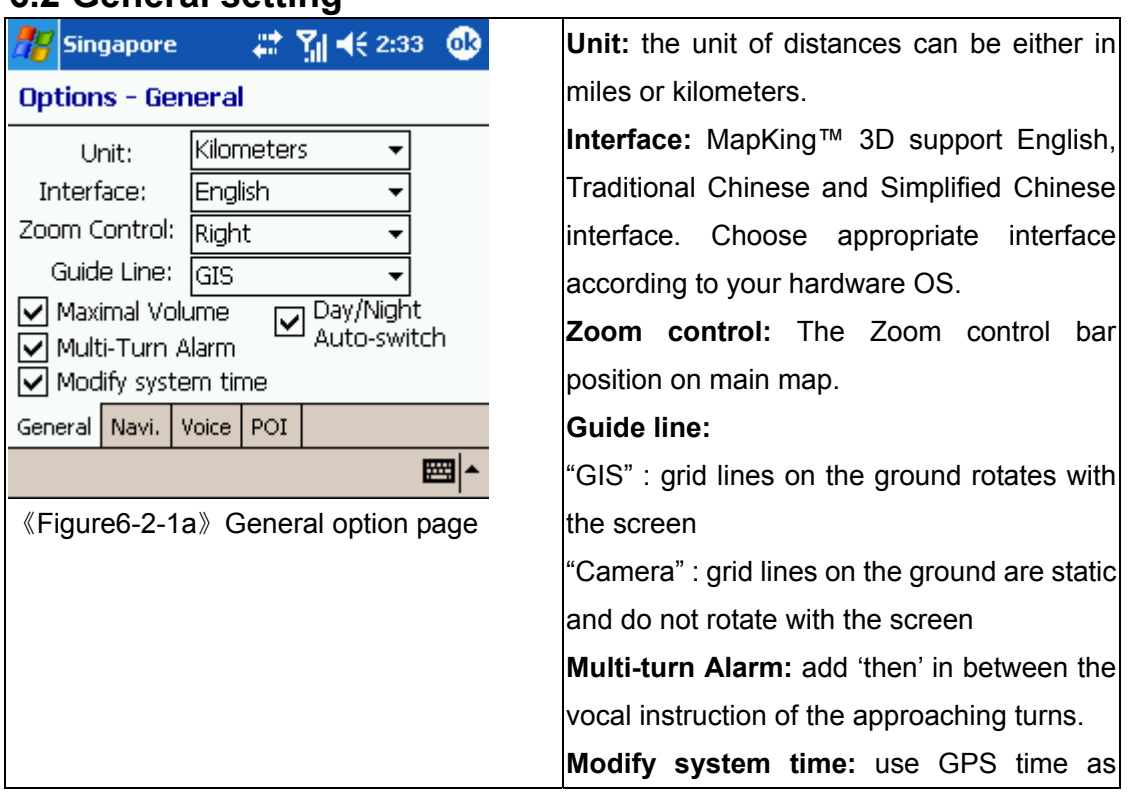

## **6.2 General setting**

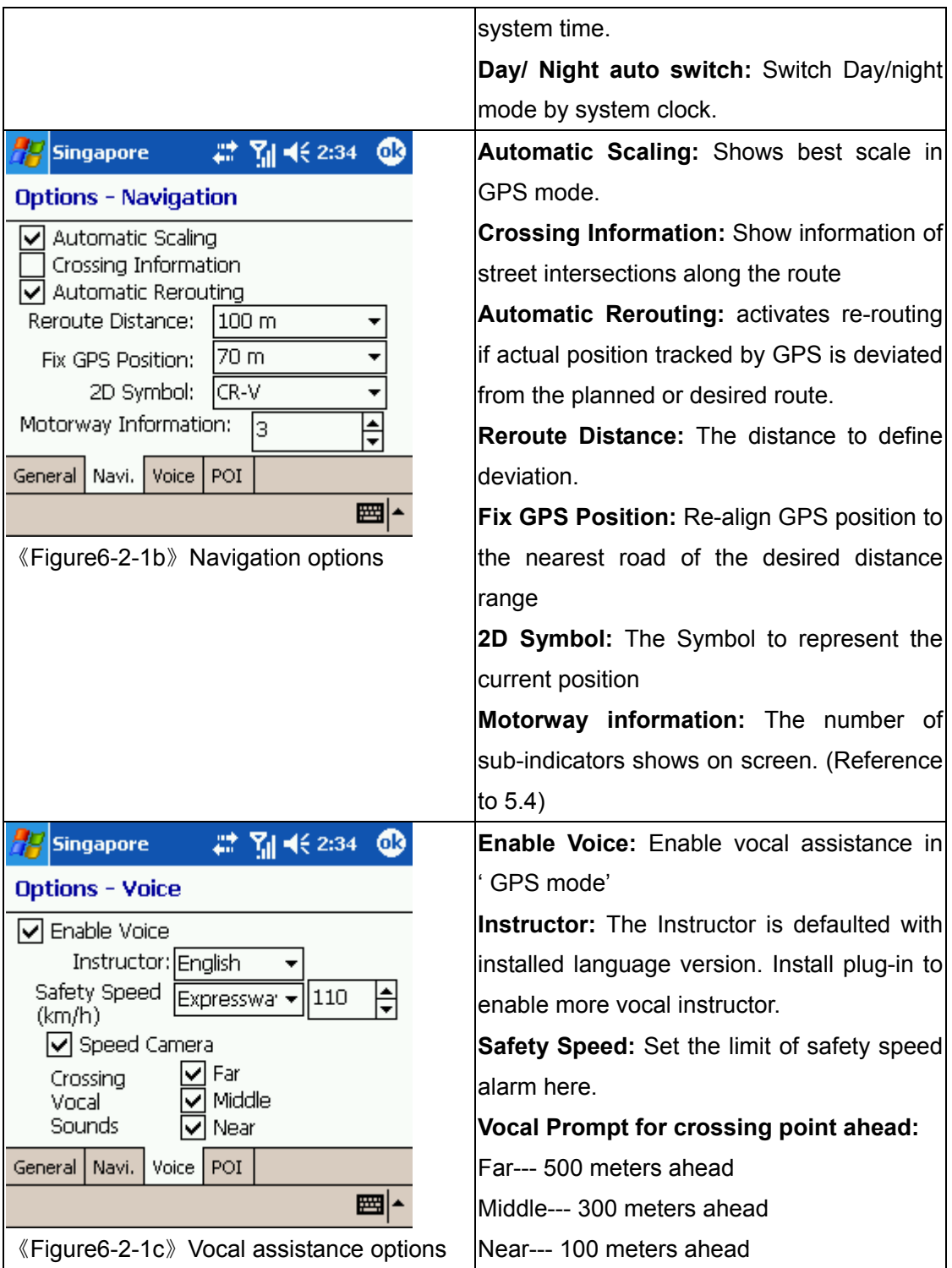

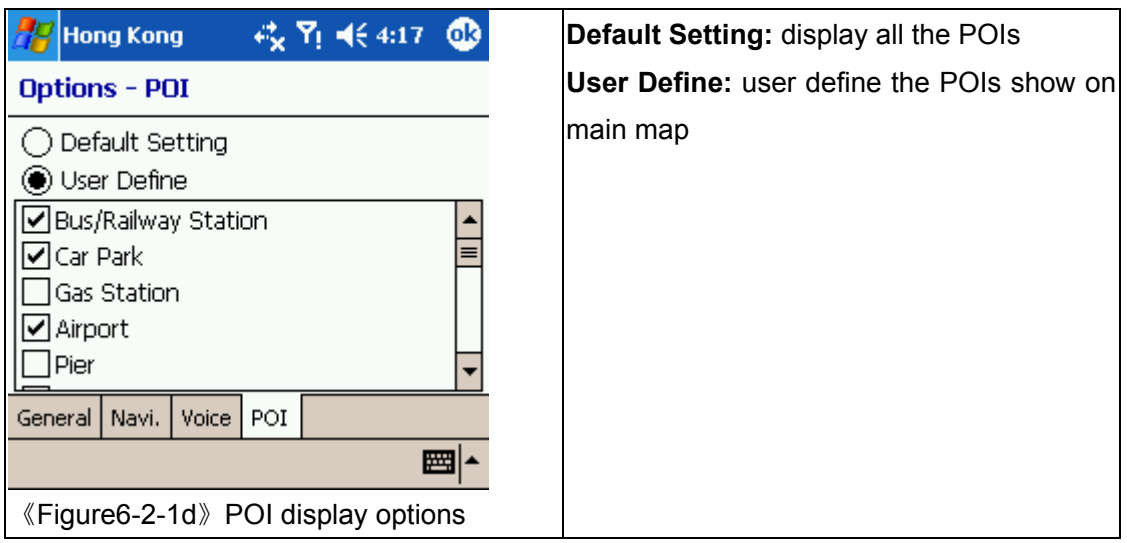

## **6.3 Road sign**

The road sign defines in MapKing™ 3D (from left to right):

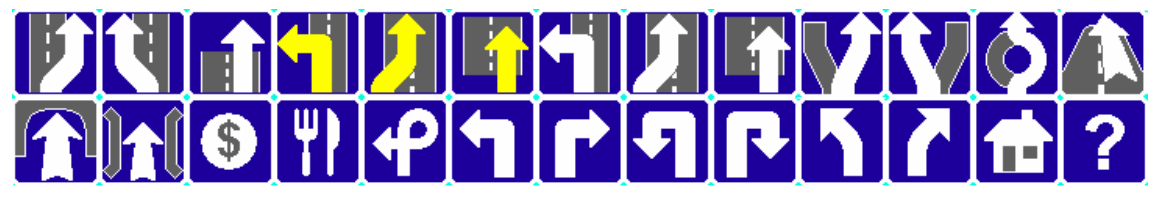

《Figure6-3-1a》Road sign summary

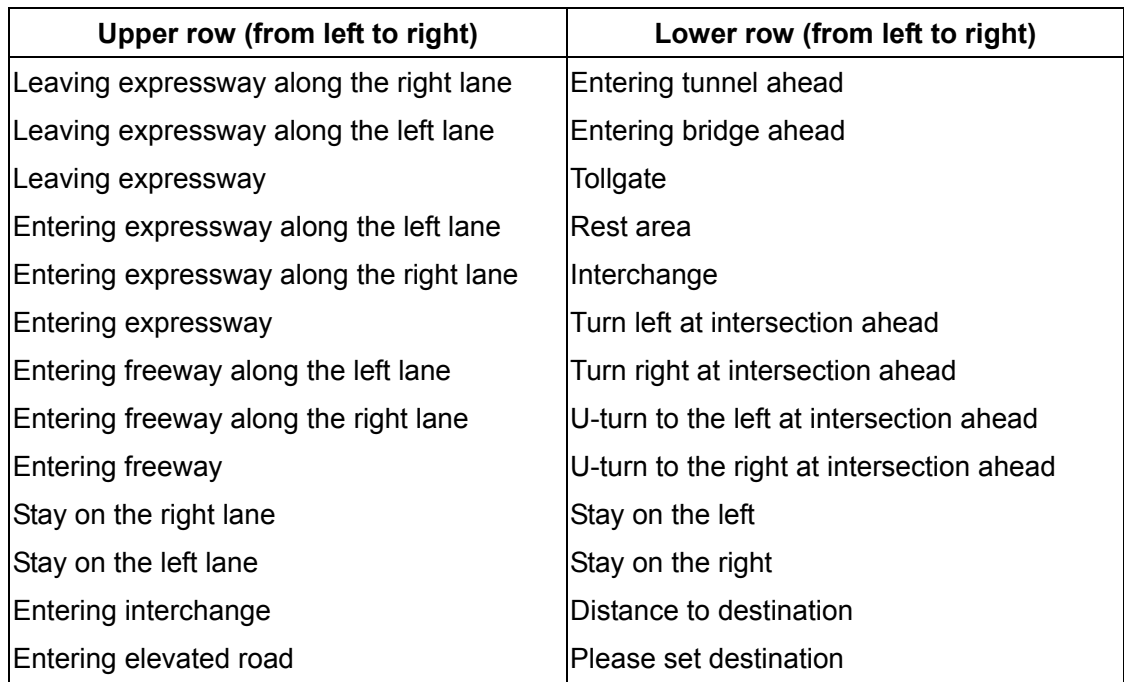

## 7 Travel Book

MapKing™ 3D™ provides a travel book log function. This function allow you have the best schedule of travel

#### **7.1 Travel book startup**

Press  $\bigcirc$  to enter "Travel Book" main page, this function is not available in GPS mode.

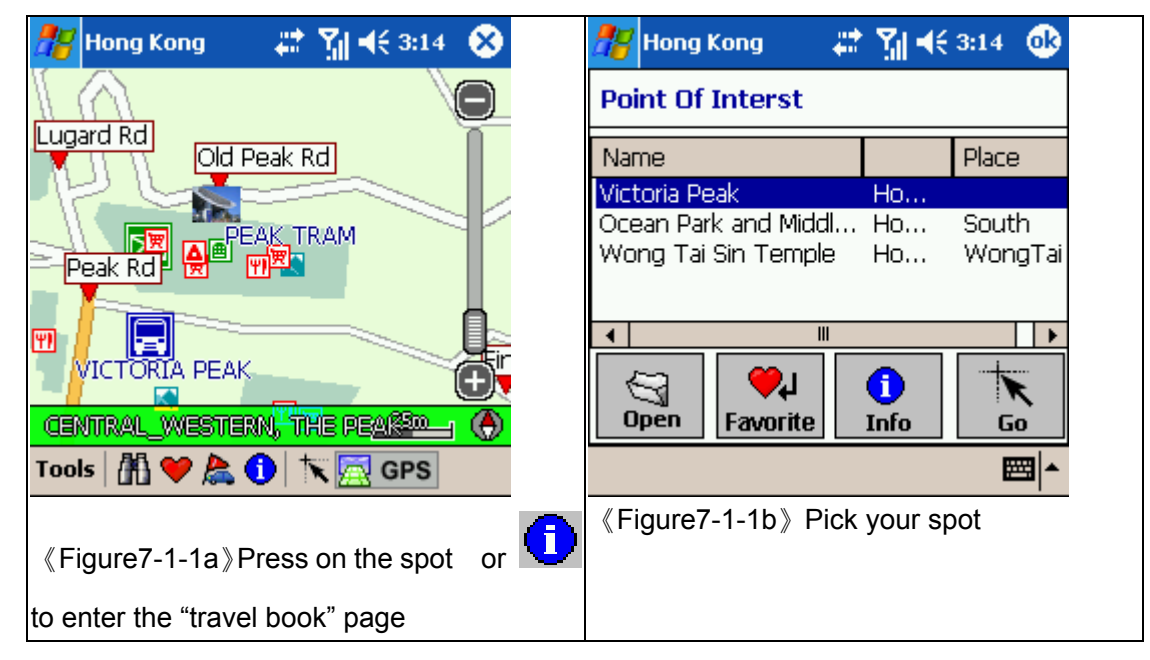

### **7.2 Travel book functions**

This chapter introduce the main functions of "travel book"

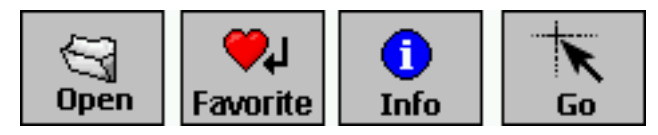

Open: Import the travel book files. Favorite: Add highlighted spot to 'My favourite' Info: View detail of highlighted spot

Go: go to the spot

## **7.3 Read travel book**

### 7.3.1 Prepare importation

You may download the latest "Travel book" from MapKing.com and create your own travel book by PC version, too. This chapter tell you what you need to do before importation. You must copy the travel book file to your Pocket PC.

- 1. Synchronize your Pocket PC and PC with ActiveSync.
- 2. Download the travel book file from MapKing.com and save it to desktop.
- 3. Copy the file \*.ti1 and \*.ti2 to 'My documents' folder of your Pocket PC
- 4. Start MapKing™3D™

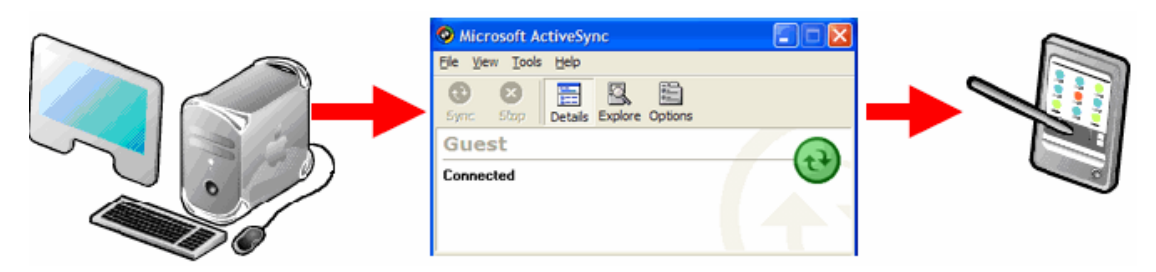

## 7.3.2 Import the travel book

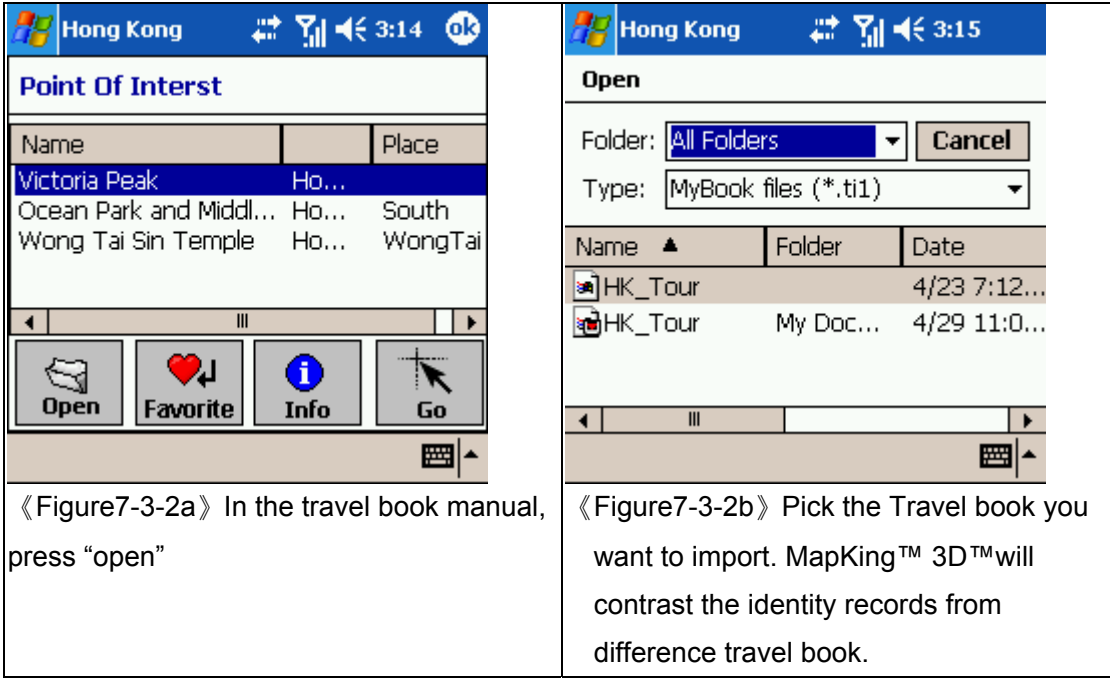

### 7.3.3 Spot details

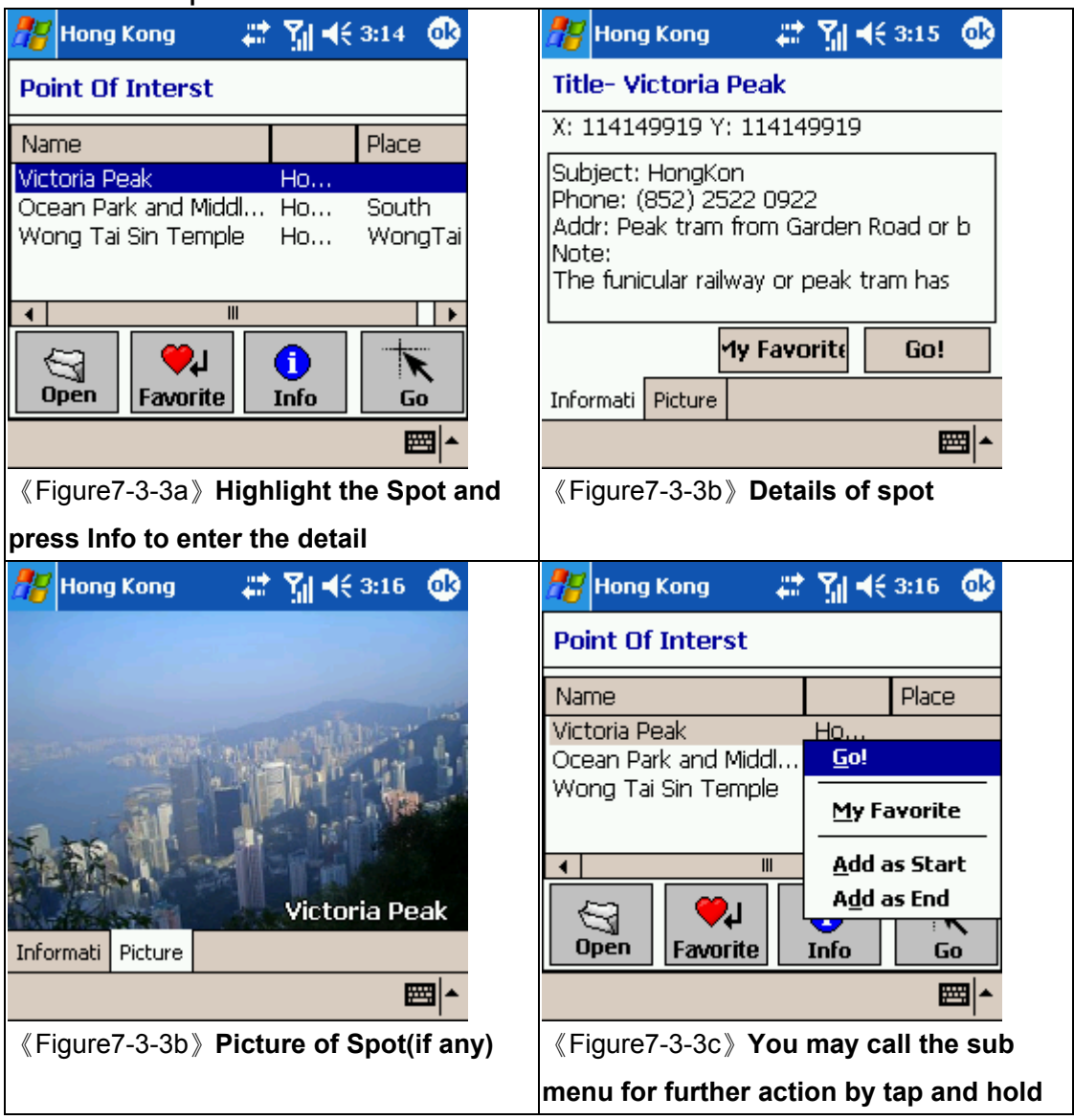

### **7.4 Create your own travel book**

If you have PC version, you may create your own travel book. This chapter tell you how to create your own travel book and import to your Pocket PC.

### 7.4.1 Add location by PC version

Add location by right click the screen and click 'My book'

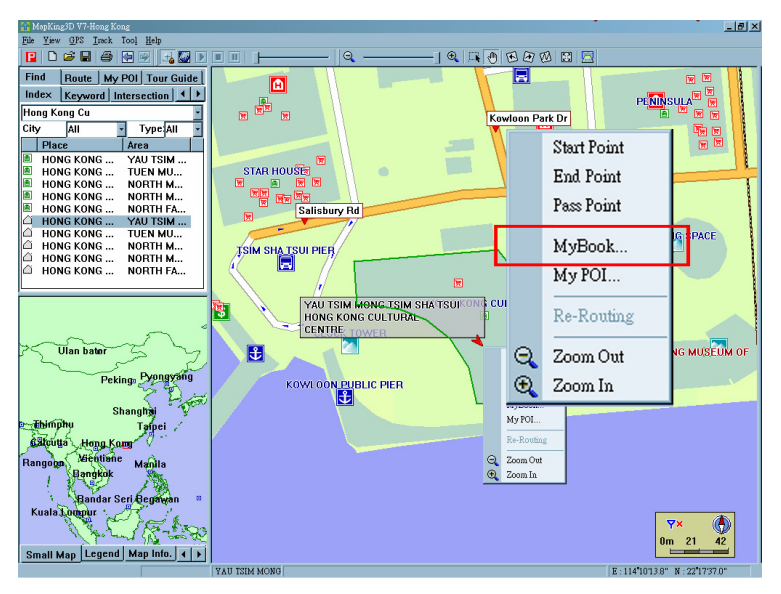

Enter the details and press ok.

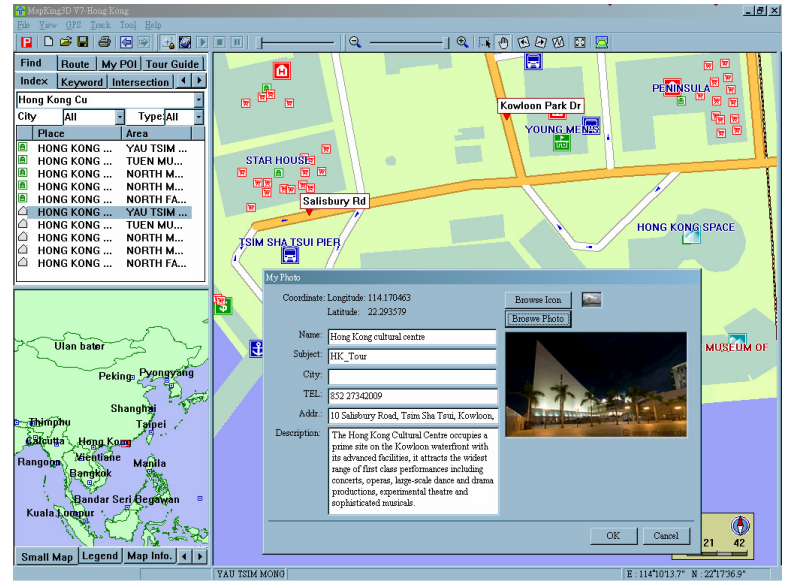

A new record will be created on the Tour guide page of your MapKing™3D™.

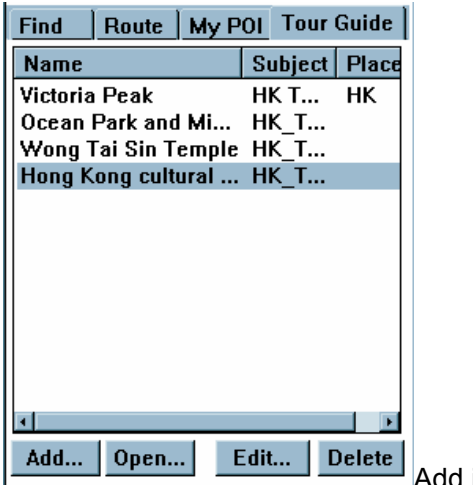

Add is to create a new book

## 7.4.2 Copy travel book files

The Travel book data files are default at C:\Programfiles\MapAsia\MapKing™3DV7\ XXX.ti1 and XXX.ti2

Copy them through Active sync to '\My documents' of your pocket PC

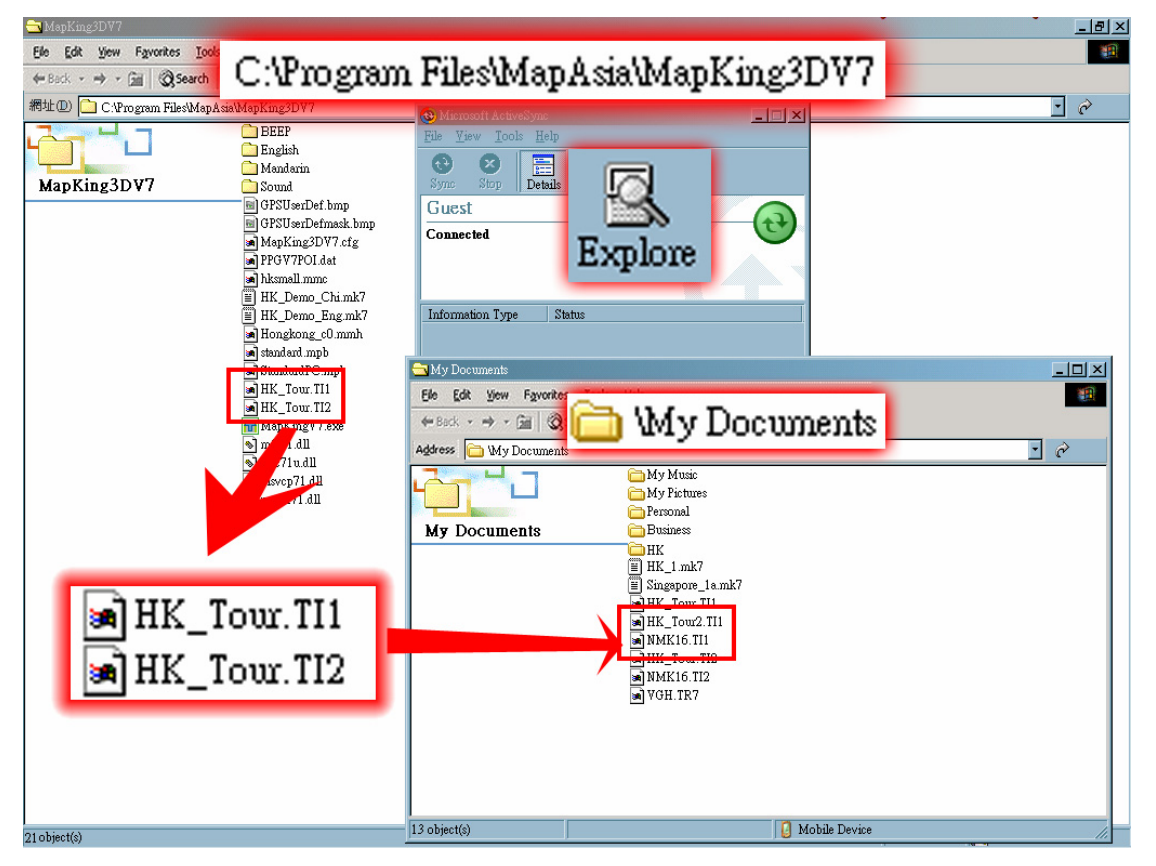

### 7.4.3 Import and details

Follow the instruction of Import the travel book 7.3.1.

You'll see the self-created travel book.

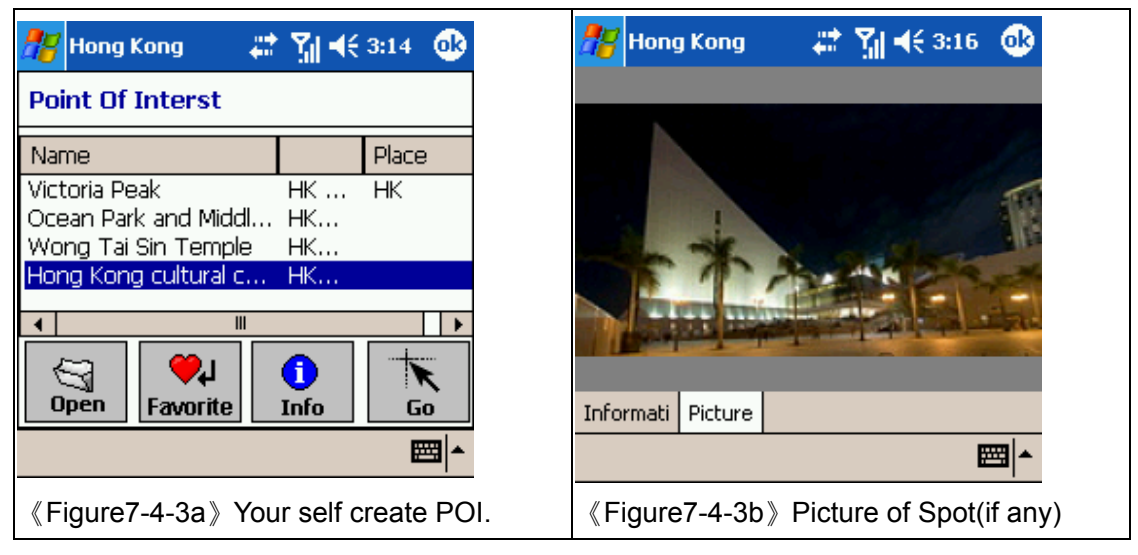

## **8 FAQ and Technical Suppor**t

#### **MapKing software Technical Support and Service**

Please send e-mail to following with your Product Authorization code, MK ID and email during registration and a detailed description of the problem you encounter

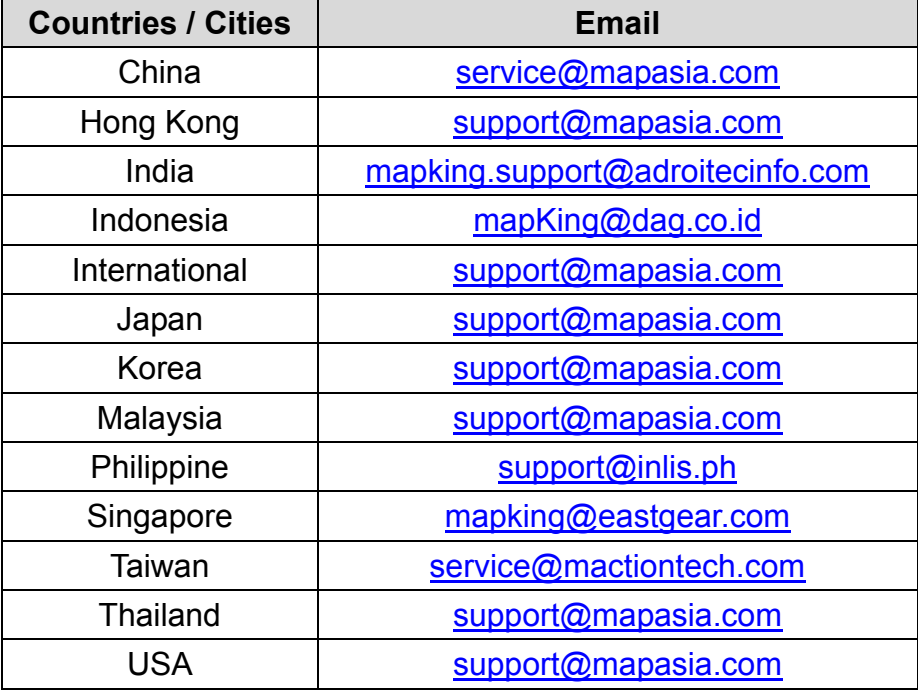

#### **Tips for Registration**

A: Please make sure that:

- 1. The Registration code composes of 16 digit characters and numbers in UPPERCASE ONLY. Please be aware of the difference between similar characters like 0 and O, 1 and I etc.
- 2. We suggest you to use the "Keyboard input" instead of "Hand writing"
- 3. Open the correct map file/ correct language version. Make sure you're not registering the DEMO Map.
- 4. Store the map files (.mk7) in 'My documents' folder.

#### **GPS connection Problem**

We have a GPS testing program in our CD-ROM named GPS viewer to check the GPS Hardware/Software status. In case you have difficulty on GPS please install this program to check the GPS device status.

- 1. Soft reset your pocket pc.
- 2. Install GPS viewer from Technical support page of your CD-ROM
- 3. Open GPS viewer from your Pocket PC 'Start' ->'Program' -> 'GPS viewer'
- 4. Set COM port reference to manufacturer setting.
- 5. Press 'Scan', you should have the result 'FOUND GPS' on on of COM port
- 6. After you scan the GPS, press 'Open GPS' to start positioning, make sure you are on an open area.

#### **Normal**

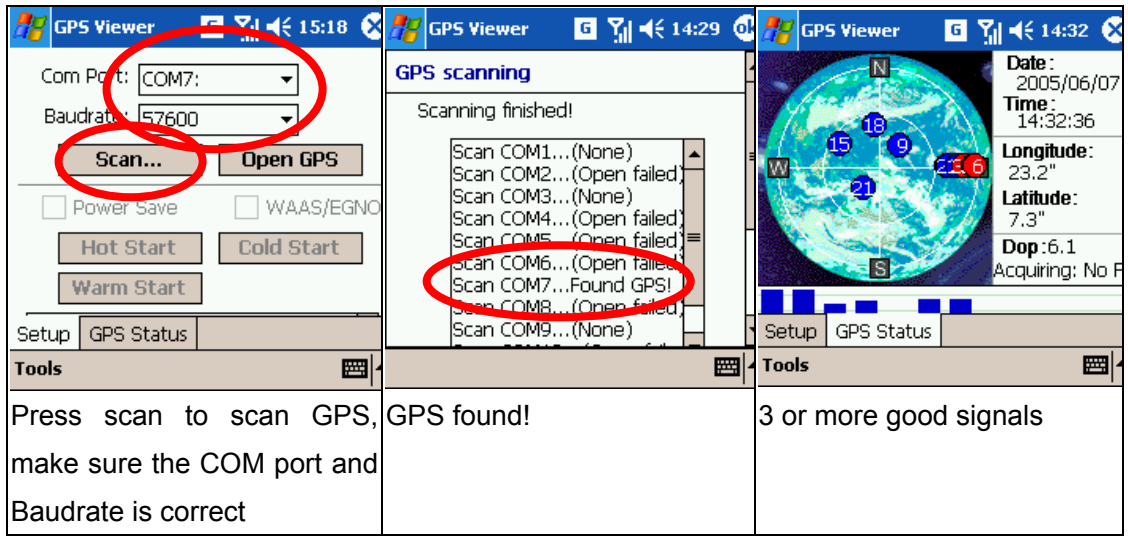

#### **GPS failure**

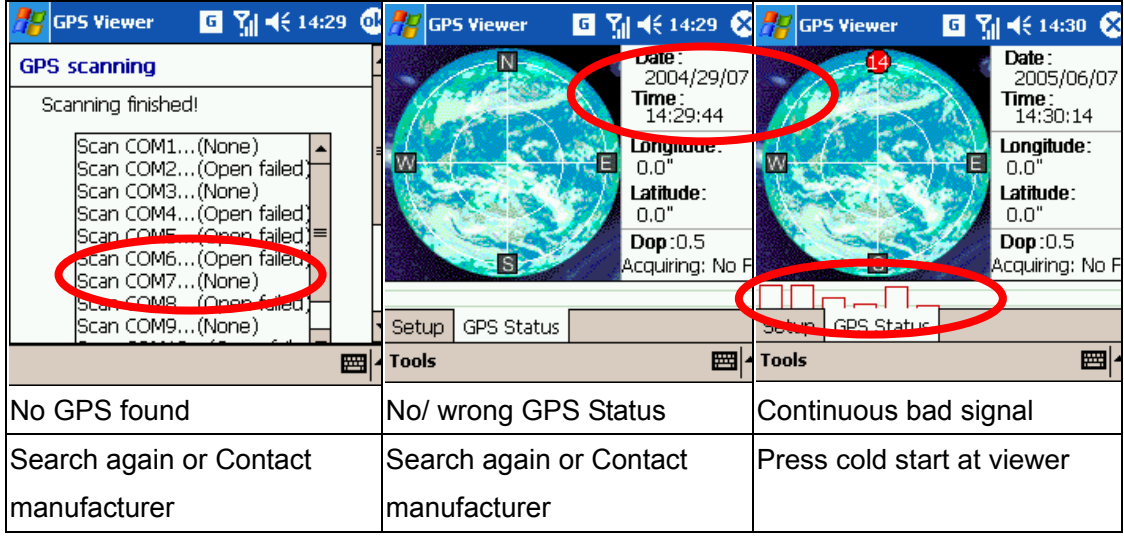

**- End of Manual -**